# E-ZAK, verze 5 – elektronický nástroj pro veřejné zakázky a elektronická aukční síň

uživatelská příručka pro dodavatele systému E-ZAK

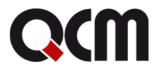

2020 QCM, s.r.o. Obsah

| Úvod                                                  | 4  |
|-------------------------------------------------------|----|
| Požadavky na provoz systému E-ZAK                     | 4  |
| Nastavení používání Oracle Javy www.java.com          | 5  |
| Nastavení Javy ve Windows                             | 5  |
| Nastavení Javy v Linuxu                               | 6  |
| Java console – informace při potížích                 | 7  |
| Otevření Java Console ve Windows                      | 8  |
| Otevření Java Console v Linuxu                        | 8  |
| Informace z Java Console                              |    |
| Zabezpečení                                           |    |
| Přihlášení                                            |    |
| Zapomenuté heslo                                      |    |
| Odhlášení                                             |    |
| Uživatelské role v systému                            |    |
| Registrace dodavatele                                 |    |
| Elektronický podpis                                   |    |
| Certifikát v souboru                                  |    |
| Akceptované certifikáty                               |    |
| Podepisování s použitím prohlížeče (bez použití Javy) |    |
| Podepisování s použitím JAVA aplikace                 |    |
| Kontrola správnosti instalace certifikátu             |    |
| Chybová hlášení po podepsání                          |    |
| Podepisování velkého objemu dat                       |    |
| Test nastavení prohlížeče                             |    |
| Test prostředí                                        |    |
| Test odeslání nabídky                                 |    |
| Základní orientace v systému                          |    |
| Hlavní část stránky                                   | 35 |
| Menu v nástroji E-ZAK                                 |    |
| Správa uživatelů a organizace                         | 35 |
| Správa organizace                                     |    |
| Ověření identity organizace                           |    |
| Správa uživatelů                                      |    |
| Ověření e-mailové adresy uživatele                    |    |
| Správce veřejných zakázek oddělení                    |    |
| Oprávnění k zadávacímu řízení                         |    |
| Dokumenty organizace                                  |    |
| Přehledy a detail veřejných zakázek                   |    |
| Fáze zadávacího řízení                                |    |
| Zadávací a kvalifikační dokumentace                   |    |
| Vysvětlení, doplnění, změny zadávací dokumentace      |    |
| Zprávy                                                |    |
| Individuální komunikace                               |    |
| Rámcové dohody a minitendry                           |    |
| Zahájení minitendru                                   |    |
| Ostatní bloky v detailu veřejné zakázky               |    |
| Dokumenty vyhrazené jen pro účastníky                 | 53 |

| Veřejné dokumenty                                            | 53 |
|--------------------------------------------------------------|----|
| Formuláře                                                    | 53 |
| URL odkazy                                                   | 53 |
| Odeslané elektronické nabídky / žádosti o účast              | 54 |
| Hodnocení nabídek                                            |    |
| Předběžná oznámení                                           | 55 |
| Elektronické nabídky a žádosti o účast                       |    |
| Zadávání hodnot do nabídek                                   | 61 |
| Dvouobálková forma elektronických nabídek                    | 62 |
| Zneplatnění elektronické nabídky/žádosti o účast             |    |
| Odeslání elektronické nabídky na veřejnou zakázku na části   | 62 |
| Potíže při odesílání elektronické nabídky či žádosti o účast | 64 |
| Dynamický nákupní systém                                     | 65 |
| Žádosti o účast                                              |    |
| Veřejné zakázky v DNS                                        | 65 |
| Upozorňování na nové VZ                                      | 66 |
| FAQ – často kladené dotazy                                   |    |
| Úvod k elektronické aukční síni                              | 69 |
| Požadavky na provoz                                          | 69 |
| Zabezpečení                                                  | 69 |
| Přihlášení                                                   | 69 |
| Nástěnka e-aukcí                                             |    |
| Oprávnění uživatelů k e-aukci                                | 70 |
| Aukční síň                                                   | 71 |
| Informace o nastavení elektronické aukce                     | 73 |
| Zadávání nových aukčních hodnot                              | 73 |
| Protokol o průběhu elektronické aukce                        | 75 |
| Demo elektronické aukce                                      |    |
| Elektronický podpis                                          | 75 |
|                                                              |    |

# Úvod

Elektronický nástroj E-ZAK byl vytvořen v souladu se zákonem č. 134/2016, zákon o zadávání veřejných zakázek (dále jen ZZVZ), a je certifikován dle vyhlášky č. 260/2016 Sb., kterou se stanoví podrobnější podmínky týkající se elektronických nástrojů, elektronických úkonů při zadávání veřejných zakázek a certifikátu shody. Podrobnosti naleznete na stránkách produktu.

Mezi hlavní funkce tohoto nástroje k podpoře elektronického zadávání veřejných zakázek patří:

- přehled veřejných zakázek pro veřejnost poskytuje E-ZAK přehled aktuálních a uzavřených veřejných zakázek příslušného zadavatele spolu se základními informacemi k veřejné zakázce,
- poskytování zadávací dokumentace v elektronické podobě umožňuje poskytnout neomezený a přímý dálkový přístup k zadávací dokumentaci veřejné zakázky, nebo ji zpřístupnit až na základě schválení elektronicky podané žádosti,
- vysvětlení/doplnění/změna dokumentace systém přijímá elektronické žádosti o vysvětlení zadávací dokumentace, upozorňuje na ně pověřené osoby, umožňuje odpovídat na tyto žádosti a odpovědi patřičným způsobem zpětně redistribuuje a uveřejňuje,
- výzvy dodavatelům u veřejných zakázek zahajovaných zasláním výzvy či na základě rámcové dohody obdrží vybraní dodavatelé v rámci systému elektronickou výzvu a zároveň jim je zaslán upozorňovací e-mail s oznámením, že v systému E-ZAK obdrželi zprávu a kde si ji mohou po přihlášení vyzvednout,
- podání elektronických nabídek/návrhů a žádostí o účast, stanoví-li to zadavatel v rámci daného zadávacího řízení,
- elektronická aukce dle ZZVZ jako možný způsob hodnocení nabídek, stanoví-li to zadavatel v rámci daného zadávacího řízení,
- dynamický nákupní systém coby plně elektronický způsob zadávání veřejných zakázek,
- zadávání zakázek na základě rámcových dohod (tzv. minitendry) pro dodavatele, kteří mají se zadavatelem uzavřenu rámcovou dohodu,
- systém interních zpráv pomocí interního systému zpráv jsou uživatelé (na straně dodavatele či zadavatele) informováni o výzvách, změně zadávací dokumentace a dalších skutečnostech, které se vážou k veřejným zakázkám v jejich kompetenci (o interních zprávách jsou uživatelé informováni upozorňovacími e-maily na adresu uvedenou v profilu uživatele),
- správa uživatelů systém umožňuje pohodlnou správu registrované dodavatelské organizace, k ní přináležejících uživatelských účtů a případně také organizačních jednotek,
- pořizování záznamů o elektronických úkonech veškeré úkony v systému jsou automaticky archivovány a jednoznačně spojeny s časem a osobou, která operaci uskutečnila.

# Požadavky na provoz systému E-ZAK

E-ZAK je tzv. *webovou aplikaci*, pro jeho provozování na straně uživatele postačí běžný internetový prohlížeč (Mozilla Firefox, Chrome, MS Edge, MS Internet Explorer minimálně verze 11), nejlépe novější verze, s několika níže uvedenými nastaveními.

Systém E-ZAK již v žádném prohlížeči nepodporuje Java applety. Pro podepisování z uložiště certifikátů nebo pomocí čipových kare a tokenů) je k dispozici spuštění JAVA aplikace, za jejíž pomocí se aktivuje Java komponenta Signer. Více v kapitole <u>Elektronický podpis</u>.

<u>Upozornění:</u> nedoporučujeme používání prohlížeče MS Internet Explorer z důvodu ukončení podpory/garance funkčnosti v systému E-ZAK a aukční síni.

Pro funkcionalitu aplikace je nezbytnou podmínkou používat prohlížeč s podporou **JavaScript**u, aby byl JavaScript povolen a bylo povoleno také ukládání souborů **Cookies**.

Dále pro práci s elektronickým podpisem, který je používán při posílání zpráv a elektronických nabídek, je potřeba mít v prohlížeči nainstalovánu a povolenu **Oracle Javu (resp. JRE – Java Runtime Environment) nejlépe v nejnovější verzi** (test můžete provést např. na stránkách <u>http://java.com/en/download/installed.jsp</u> – tlačítko [Verify Java Version] nebo pomocí vlastního testu v systému, vizte kapitolu "<u>Test nastavení</u> <u>prohlížeče</u>"; stažení nejnovější verze je k dispozici na adrese <u>http://www.java.com</u>).

Z důvodu změny licenční politiky Oracle od roku 2020 ovšem již není možné používání jejich běhového prostředí Javy pro komerční účely. Systém E-ZAK umožňuje alternativní řešení, která po instalaci do Vašeho počítače umožní spouštění Java aplikace QCM Signer pomocí technologie Java web start. Více v kapitole podepisování s použitím Java aplikace.

Existují i alternativní verze javy, fungování šifrování a elektronického podpisu u nich však není garantováno. Pro prohlížeče Chrome od verze 45, Mozilla Firefox a Microsoft Edge od verze 12 i pro Internet Explorer je k dispozici alternativní řešení bez použití java appletu – s použitím prohlížeče, více v kapitole <u>Elektronický</u> podpis.

Systém MacOS není primárně podporován, nicméně i tak není vyloučeno jeho použití. Uživatelé ale můžou být omezení při použití elektronického podpisu.

Export certifikátu do souboru není se všemi nutnými volbami přímo v MacOS možný, zatím je nutné tento export provést na PC s windows a je nutné zachovat patřičné volby.

Je ale nezbytné se zaměřit na následující body:

- prohlížeč Safari není podporován a díky jeho řešení správy certifikátů není podpis možný. Nutná instalace prohlížeče Firefox!!

- neúplná cesta certifikátu - pro úplné zachování certifikační cesty je nutný jeho správný export

a) je-li k dispozici windows - export z programu certifikační autority např. pstoolplus (postsignum) do windows – zachovat EXPORTOVATELNOST! Poté přes internet explorer

 možnosti internetu – obsah – certifikáty – osobní – exportovat (p12). Zatrhnout položku týkající se zachování cesty certifikátu a NEoznačovat položku odstranění privátního klíče. Vznikne soubor obsahující certifikát včetně všech náležitostí. Takto ho lze přenést na MacOS a přes podepisovací applet (ve Firefoxu) – načíst ze souboru - podepsat.

b) import do Firefoxu – následný export do souboru (p12 + patřičné volby) - přes podepisovací applet – načíst ze souboru - podepsat.

# Nastavení používání Oracle Javy www.java.com

# Nastavení Javy ve Windows

Otevřete kontrolní panel Javy – pokud je Java spuštěna, pak v systémové liště (system tray) klikněte pravým tlačítkem myši na ikonku Javy a zvolte "Open Control Panel"; jinak přes Nastavení systému v Ovládacích panelech poklikejte na ikonku Java.

Otevře se vám dialog jako na obrázku.

| 🛓 Java Control Panel                                                     |               |
|--------------------------------------------------------------------------|---------------|
| General Update Java Security Advanced                                    |               |
| View and manage Java Runtime versions and sett applications and applets. | ings for Java |
|                                                                          |               |
|                                                                          |               |
|                                                                          |               |
|                                                                          |               |
|                                                                          |               |
|                                                                          |               |
| OK                                                                       | Cancel Apply  |

Vyberte záložku Java a klikněte na tlačítko View.

| r System |           |                     |                                  |                    |              |              |
|----------|-----------|---------------------|----------------------------------|--------------------|--------------|--------------|
| atform   | Product   | Location            | Path                             | Runtime Parameters | Enabled      | Architecture |
| 1        | 1.8.0_161 | http://java.sun.com | . C:\Program Files (x86)\Java\jr |                    | $\checkmark$ | x86          |
|          |           |                     |                                  |                    |              |              |
|          |           |                     |                                  |                    |              |              |

Pro vámi používanou verzi Javy ve sloupci *Runtime Parameters* nastavte parametr např. "-Xmx256m" pro maximální paměť pro Javu 256 MB. Můžete přidat též parametr např. "-Xms64m" pro nastavení 64 MB paměti jako výchozí pro Javu.

Aby změna nastavení začala fungovat, je nutné zavřít všechna okna prohlížeče a spustit jej znovu (restart prohlížeče). Dostupné množství paměti pro Javu si můžete ověřit např. na stránce <a href="http://www.duckware.com/support/javahelp.html">http://www.duckware.com/support/javahelp.html</a>.

# Nastavení Javy v Linuxu

Spusť te nástroj jcontrol pro nastavení parametrů Javy (pokud ho nenajdete v menu vašeho systému, použijte stejnojmenný příkaz v příkazové řádce v konzoli/emulátoru terminálu). Otevře se vám dialog jako na obrázku.

| 4                                                   | Java Control Panel                              | _×                  |
|-----------------------------------------------------|-------------------------------------------------|---------------------|
| General Java                                        | Security Advanced                               | ]                   |
| Java Applet Run<br>Runtime setting:<br>the browser. | ime Settings<br>; are used when an apj          | plet is executed in |
| Java Application                                    | Runtime Settings                                | <u>V</u> iew        |
|                                                     | ; are used when a Java<br>d using the Java Netw |                     |
|                                                     |                                                 | View                |
|                                                     | ОКС                                             | ancel <u>Apply</u>  |

Dialog nástroje jcontrol v Linuxu

Vyberte záložku Java a v bloku Java Applet Runtime Settings klikněte na tlačítko View... Tím se otevře tabulka viz další obrázek, která bude pravděpodobně prázdná.

| 4                |                | Java Runtime Settings            |                         |
|------------------|----------------|----------------------------------|-------------------------|
| 🗧 Java Runtime ' | Versions —     |                                  |                         |
| Product Name     | Version        | Location                         | Java Runtime Parameters |
| JRE              | 1.6.0_01       | /home/hanus/incoming/jre1.6.0_01 | -Xms64m -Xmx256m        |
| JRE              | 1.5.0_11       | /usr/lib/jre=1.5.0_11            | -Xms64m -Xmx256m        |
|                  | D              |                                  |                         |
| Add              | <u>R</u> emove |                                  | OK Cancel               |

Nastavení parametrů pro applety spouštěné v Javě

Pomocí Add přidejte záznam pro vámi používanou verzi Javy, kdy v posledním sloupci Java Runtime Parameters nastavte parametr např. "-Xmx256m" pro maximální paměť pro Javu 256 MB. Můžete přidat též parametr např. "-Xms64m" pro nastavení 64 MB paměti jako výchozí pro Javu.

Aby změna nastavení začala fungovat, je nutné zavřít všechna okna prohlížeče a spustit jej znovu (restart prohlížeče). Dostupné množství paměti pro Javu si můžete ověřit např. na stránce http://www.duckware.com/support/javahelp.html (může to chvíli trvat).

Nastavení platí pouze pro uživatele, pod jehož účtem jste spustili aplikaci jcontrol!

#### Java console – informace při potížích

V případě, že podepisovací applet nereaguje delší dobu (řádově minuty), je potřeba zjistit proč. K tomu slouží tzv. *Java Console*, do níž vypisují chybová hlášení spuštěné java applety. Jedná se zejména o případy, kdy podepisovací applet zůstane v nečinném stavu s hlášením jako je:

- Načítám certifikát
- Podepisuji
- Applet nemá práva

#### Otevření Java Console ve Windows

V systému Windows se po spuštění java appletu v prohlížeči objeví v systémové části dolního panelu (nebo po kliknutí na tlačítko "Zobrazit skryté ikony") ikonka javy vzhledem připomínající šálek kouřící kávy. Po kliknutí pravým tlačítkem myši na tuto ikonku se otevře kontextové menu. Z nabídnutých položek vyberte "Open X.Y.Z Console" (X.Y.Z představuje číslo verze nainstalované javy, kterou používá prohlížeč), čímž vyvoláte okno java konzoly:

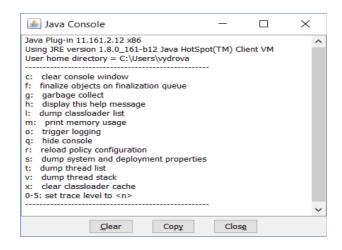

Dále přejděte na kapitolu "Informace z Java Console".

Pozn.: pokud se v systémové části dolního panelu ikonka javy nezobrazuje, ačkoli je spuštěn nějaký java applet, pak v nastavení javy (*Ovládací panely* $\rightarrow$ *Java*) na kartě *Advanced* úplně dole zaškrtněte volbu "Place Java icon in systém tray".

Případně pro zobrazení console nastavte Java console na "Show console".

#### Otevření Java Console v Linuxu

V Linuxu se Java Console otevírá přímo z menu prohlížeče, záleží tedy na jednotlivých prohlížečích, kde v menu ji naleznete. Např. ve Firefoxu je to *Nástroje\rightarrowJava Console*, v Galeonu *WWW\rightarrowJava konzole*, v Opeře pak *Nástroje\rightarrowRozšířené\rightarrowJava console*.

Pokud není java console z menu prohlížeče dostupná, pak spusťte nástroj jcontrol pro nastavení parametrů Javy (pokud ho nenajdete v menu vašeho systému, použijte stejnojmenný příkaz v příkazové řádce v konzoli/emulátoru terminálu). Vyberte záložku *Advanced* a v sekci *Java console* zaškrtněte volbu *Show console* a klikněte na *Apply* či *OK*. Pokud se pak na nějaké stránce začne pracovat s javou, automaticky se zobrazí okno s java consolí, kam bude java vypisovat informace.

Dále přejděte na kapitolu "Informace z Java Console".

#### Informace z Java Console

V java konzoli jsou obvykle na začátku zobrazeny informace o verzi javy a seznam klávesových zkratek. Pod nimi se pak zobrazují jednotlivé výpisy. Následující seznam uvádí chybová hlášení, která mohou souviset s podepisovacím appletem:

•Exception in thread "Thread-11" java.lang.IllegalArgumentException: Private key cannot be null – certifikát použitý k podpisu neobsahuje privátní klíč; nejedná se o správný certifikát určený k podepisování – zkontrolujte správnost nainstalování certifikátu, vizte kapitolu "Kontrola správnosti instalace certifikátu", nebo vyberte jiný certifikát k podepsání

•Exception in thread "Thread-38" java.lang.OutOfMemoryError: Java heap space – paměť přidělená javě v rámci vašeho prohlížeče byla vyčerpána; pro řešení vizte kapitolu "Podepisování velkého objemu dat"

•access denied (java.security.SecurityPermission putProviderProperty.XMLDSig) – java applet nemá potřebná oprávnění, zkontrolujte instalaci javy používané v prohlížeči

•failed to decrypt safe contents entry: java.io.IOException: getSecretKey failed: Password is not ASCII – heslo k certifikátu v souboru nebo k úložišti certifikátů obsahuje znaky, které java neumí zpracovat, např. české znaky s diakritikou; změňte heslo, aby neobsahovalo takové znaky, popř. znovu vyexportujte certifikát do souboru a při zadávání hesla nepoužívejte takové znaky

V případě, že se v java consoli objeví **jiné** chybové hlášení, než jsou výše uvedená, zkopírujte obsah konzole do e-mailu a zašlete ho na adresu podpora@qcm.cz spolu s informací, na které www adrese došlo k problému, jaký používáte prohlížeč a jeho verzi, jakou verzi javy používá prohlížeč a jaký operační systém a jeho verzi máte.

# Zabezpečení

Elektronický nástroj E-ZAK používá k ochraně přenášených dat šifrování. K tomuto účelu využívá serverový certifikát vydaný certifikační autoritou (adresa v prohlížeči začíná https://).

# Od 1.1.2010 jsou vydávány certifikáty se silnějším zabezpečením (SHA-2), se kterým neumí pracovat starší systémy jako Windows 2000, 98, 95, NT, Windows XP. Pro správnou funkčnost však doporučujeme používat operační systém Windows Vista, nebo vyšší.

Jestliže tato vydávající certifikační autorita nemá v internetovém prohlížeči přednastaven svůj certifikát, pak při první návštěvě takovéto šifrované stránky internetový prohlížeč ohlásí její nedůvěryhodnost, resp. nedůvěryhodnost serverového certifikátu vydaného neznámou autoritou.

V takovém případě doporučujeme do prohlížeče naimportovat tzv. kořenový certifikát (veřejný klíč) této certifikační autority – informujte se u provozovatele, která certifikační autorita vydala serverový certifikát vámi používané verze E-ZAKu. Méně vhodnou alternativou je udělení bezpečnostní výjimky.

# Přihlášení

Bez přihlášení do systému mají uživatelé z řad veřejnosti k dispozici přehled veřejných zakázek se základními informacemi, zadávací dokumentaci, je-li poskytována neomezeným a přímým dálkovým přístupem a případně vysvětlení ke změně zadávací dokumentace.

Přihlášením se do systému jako *dodavatel* (vizte kapitolu "<u>Uživatelské role v systému</u>") získává uživatel další možnosti interakce v rámci jednotlivých veřejných zakázek, např. požádat o zadávací dokumentaci, jeli poskytována na vyžádání, poslat žádost o vysvětlení zadávací dokumentace, přečíst si výzvu v rámci zadávacího řízení, odeslat elektronickou nabídku aj. Pro přihlášení je potřeba mít v systému E-ZAK založen uživatelský účet.

Jestliže jste obdrželi e-mailem výzvu k **dokončení registrace**, vizte obrázek <u>1</u>, pak v něm klikněte na uvedený odkaz, čímž se v prohlížeči zobrazí formulář pro dokončení registrace. Vyplňte potřebné údaje, zejména přihlašovací jméno a heslo, a dokončete registraci (více v kapitole "<u>Registrace dodavatele</u>"). Tato situace je výsledkem akce zadavatele, který vás/vaši organizaci do systému vložil sám, aby vám mohl např. zaslat výzvu.

```
      Od E-ZAK Beta verze

      Předmět
      Dokončení registrace dodavatele v systému E-ZAK / Contractor registration completion in E-ZAK system
      8:31

      Odpověď E-ZAK Beta verze <e-zak@qcm.cz>☆
      Komu
```

# Dokončení registrace organizace systému E-ZAK

Dobrý den,

organizace "Dodavatel Pavla" byla zaregistrována do systému uveřejňování veřejných zakázek E-ZAK Veřejného zadavatele <u>https://betaverze.dev3-ezak.qcm.cz</u>. Po kliknutí na odkaz níže si můžete nastavit přihlašovací údaje do systému a dokončit registraci.

nastavit přihlašovací údaje do systému

----

Zpráva byla vygenerována automatizovaným systémem, prosíme, neodpovídejte na ni.

Obrázek 1: E-mailová výzva k dokončení registrace v systému E-ZAK

Jestliže v systému E-ZAK ještě nemáte žádný účet, podívejte se do kapitoly "Registrace dodavatele".

Pokud již máte v systému E-ZAK vytvořen účet, znáte uživatelské jméno a heslo, pak se můžete přihlásit pomocí boxu **Přihlášení** v levém sloupci. Jestliže v systému ještě nemáte svůj vlastní účet, požádejte o jeho vytvoření správce vaší organizace pro E-ZAK.

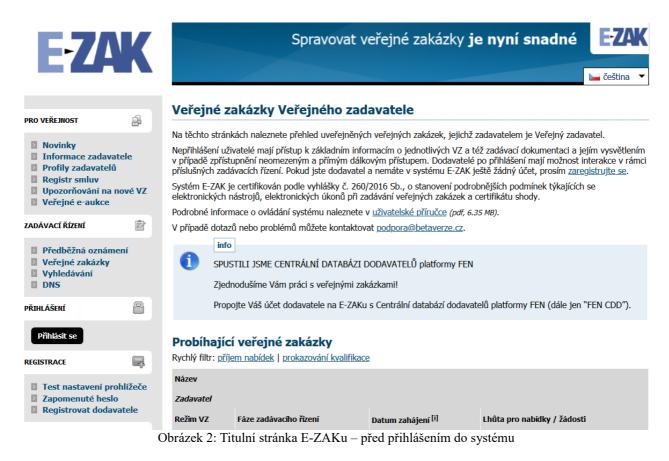

Přihlášení provedete přes tlačítko **Přihlásit se** v levém menu, kdy vyskočí okno s políčky pro vyplnění přihlašovacího jména/loginu (Uživatel) a hesla:

|                                                                                                    | Přihlášení |                                         | × |
|----------------------------------------------------------------------------------------------------|------------|-----------------------------------------|---|
| PRO VEŘEJNOST<br>Novinky<br>Informac<br>Profily zz<br>Registr s<br>Upozorňí<br>Veřejné o<br>ZADÁVACÍ ŘÍZE<br>Předběží<br>Veřejné zam |            | Přihlášení E-ZAK<br>Uživatel:<br>Heslo: |   |
| DNS                                                                                                    |            |                                         |   |
| PŘIHLÁŠENÍ                                                                                                    | 8          |                                         |   |
| Přihlásit se                                                                                                    |            |                                         |   |

Login (uživatelské jméno) i heslo jsou tzv. *case sensitive*, tzn. že se rozlišují malá a velká písmena jak v uživatelském jménu, tak v heslu. Je třeba na to pamatovat v případě problémů s přihlášením.

Při nastavování uživatelského jména a hesla je vhodné vyhnout se použití diakritiky a mezer, raději také použití y/z kvůli české/anglické klávesnici a rovněž některým speciálním znakům těžce dostupným na české

klávesnici. Nepoužívejte snadno uhodnutelná hesla, jako je vaše jméno, příjmení nebo jména osob blízkých, rodné či telefonní číslo atp. Na internetu lze najít celou řadu návodů, jak vytvářet kvalitní, tzv. silná hesla, např. <u>http://www.linuxexpres.cz/praxe/jak-vytvorit-opravdu-silne-heslo</u>. Mějte na paměti, že uhodnuté heslo může vést ke zneužití vašeho uživatelského účtu jinými osobami.

# Zapomenuté heslo

Pro případ zapomenutí hesla je v E-ZAKu v levém menu položka *Zapomenuté heslo* (zobrazuje se jen nepřihlášeným). Pro obnovu zapomenutého hesla je však potřeba znát přihlašovací jméno a e-mailovou adresu uživatelského účtu. Po vyplnění a odeslání je na uvedenou e-mailovou adresu zaslán e-mail s instrukcemi pro nastavení nového hesla.

Jestliže uživatel dodavatel nezná ani dvojici přihlašovací jméno – e-mail, je potřeba ověřit stav v seznamu dodavatelů – položka *Přehled dodavatelů* v levém menu, nebo v detailu vaší organizace v případě vlastních uživatelů zadavatele.

# Odhlášení

Po ukončení práce v systému se odhlaste. Nezapomínejte se odhlašovat ze systému, obzvláště pokud pracujete na počítači, na který mají přístup i další osoby.

V systému E-ZAK je z bezpečnostních důvodů nastaveno automatické odhlášení po 60 minutách nečinnosti (v některých případech může být sníženo na 30 min popř. méně). Prodloužení přihlášení provedete např. obnovením stránky (F5 či Ctrl+R) nebo kliknutím na jakýkoli odkaz v systému.

# Uživatelské role v systému

Elektronický nástroj E-ZAK disponuje systémem uživatelských rolí. Role uživatele vyplývá z jeho příslušnosti k organizaci. Základní role v systému jsou:

- zadavatel jedná se o členy organizace, která je zadavatelem veřejných zakázek,
- administrátor (admin) členové organizací, které plní úlohu administrátorů veřejných zakázek mohou zastupovat zadavatele v procesu administrace veřejných zakázek (§43 ZZVZ),
- dodavatel jde o členy dodavatelských organizací, které se do systému E-ZAK samy zaregistrovaly; dodavatelé mají přístup k povoleným informacím v rámci jednotlivých veřejných zakázek, nemohou však s nimi nijak manipulovat – podle povahy veřejné zakázky mohou požádat o zadávací dokumentaci, stahovat ji, posílat žádosti aj.,
- veřejnost široké publikum přicházející na stránky elektronického nástroje E-ZAK; tito uživatelé mají přístup k základním informacím v rámci jednotlivých veřejných zakázek podle povahy veřejné zakázky mohou stahovat zadávací dokumentaci, číst odpovědi na žádosti na vysvětlení/změnu zadávací dokumentace; v neposlední řadě mají možnost zaregistrovat se jako dodavatelé.

# Registrace dodavatele

Pro získání možnosti přihlášení do systému E-ZAK je zapotřebí:

- v případě, že vaše organizace je již v systému zaregistrována, tzn. alespoň jeden člen vaší organizace má v systému E-ZAK uživatelský účet, požádat uživatele, který je správcem vaší organizace v nástroji E-ZAK, aby vám vytvořil nový uživatelský účet (vizte kapitolu "<u>Správa uživatelů a</u> <u>organizace</u>"),
- dokončit registraci do sytému, pokud jste k tomu byli vyzváni zadavatelem (vizte obrázek <u>1</u> v kapitole "<u>Přihlášení</u>"),

• pokud ještě nikdo z členů vaší organizace nemá v systému E-ZAK účet, pak použijte odkaz "Registrovat dodavatele" v bloku **Registrace** nalevo, vizte obrázek <u>2</u>.

**Pro úspěšné dokončení registrace může být vyžadován elektronický podpis založený na kvalifikovaném certifikátu** – zda je vyžadován nebo ne, stanovuje zadavatel. Více podrobností naleznete v kapitole "<u>Elektronický podpis</u>".

| Dodavatel                                        |                                                                           |                                  |
|--------------------------------------------------|---------------------------------------------------------------------------|----------------------------------|
|                                                  | 🔿 Fyzická osoba 🖲 Právnická                                               | osoba                            |
| IČO:                                             | 11111111                                                                  | načíst z ARES                    |
| Obchodní název:                                  | První dodavatelská, s.r.o.                                                |                                  |
| Popis:                                           | nepovinné                                                                 | it.                              |
| Adresa:                                          | Ulice                                                                     | číslo popisné / číslo orientační |
| (nepovinné)                                      | PSČ Obec                                                                  |                                  |
| Země sídla/místa podnikání/bydliště:             | CZ - Česká republika                                                      | •                                |
| Druh aktivit (v roli dodavatele):<br>(nepovinné) | <ul> <li>☐ dodávky</li> <li>☐ služby</li> <li>☐ stavební práce</li> </ul> |                                  |
|                                                  |                                                                           |                                  |
| Uživatel                                         |                                                                           |                                  |
| Příjmení:                                        | Dodavatel                                                                 |                                  |
| Jméno:                                           | nepovinné                                                                 |                                  |
|                                                  | 1/2                                                                       | . 1 / 1 /                        |

Obrázek 3: Formulář pro registraci dodavatele (zkráceno)

Na začátku nové registrace vyberte, zda budete zastupovat dodavatele-právnickou nebo fyzickou osobu. V závislosti na tom se přizpůsobí registrační formulář. V případě, že váš internetový prohlížeč nepodporuje javascript, nebo jeho podpora není aktivována (doporučujeme však toto nastavit pro další práci v systému), zobrazí se všechny položky registračního formuláře a budou příslušně označeny.

Blok **Dodavatel** je určen pro údaje o dodavatelské organizaci/společnosti v případě právnické osoby, u fyzické osoby pro údaje o "podnikateli". Do pole *Obchodní název* vyplňte název osoby dle zápisu v obchodním rejstříku resp. živnostenského oprávnění. Pole *Popis* slouží k bližší specifikaci osoby, oblastí činnosti.

Následující blok **Uživatel** vyplňte v případě registrace právnické osoby vždy – jde o přiřazení prvního uživatele k nově registrované organizaci. Tento uživatel je automaticky nastaven jako správce organizace v systému E-ZAK (vizte kapitolu "<u>Správa uživatelů a organizace</u>"). Dodavatel-fyzická osoba vyplní blok U**živatel** jen v případě, že se osoba, která bude v systému E-ZAK provádět úkony, liší od fyzické osoby-dodavatele. Údaje lze z bloku Dodavatel zkopírovat.

V bloku **Přihlašovací údaje** vyplňte vždy (PO i FO) přihlašovací jméno (login) a heslo pro uživatele – kontaktní osobu (heslo musí být minimálně šestimístné).

Touto registrací bude v systému E-ZAK založena vaše dodavatelská organizace a k ní přiřazen uživatel (kontaktní osoba) v roli správce organizace v rámci E-ZAK (vizte kapitolu "<u>Správa uživatelů a organizace</u>").

Dále zvolte **Metodu podpisu** a po kliknutí na tlačítko **Pokračovat v registraci** bude zobrazen přehled vložených údajů a budete vyzváni k podepsání registrace elektronickým podpisem, vizte <u>Obrázek 4</u> (varianta

podpisu s použitím java aplikace, podrobněji vizte kapitolu <u>Elektronický podpis</u>). Tlačítkem **Zpět k editaci** pod přehledem údajů máte možnost upravit vložené údaje.

| Uživatel                                             |                  |                               |                         |                |
|------------------------------------------------------|------------------|-------------------------------|-------------------------|----------------|
| Jméno:<br>Příjmení:<br>Titul:<br>Funkce:<br>Telefon: |                  | Dodavatel                     |                         |                |
| Fax:<br>E-mail:                                      |                  | email@mail.cz                 |                         |                |
|                                                      |                  | -                             |                         |                |
| Přihlašovací údaje                                   |                  |                               |                         |                |
| Přihlašovací identifikátor uživ                      | atele (login):   | loginxxx                      |                         |                |
| Souhlas se zpracováním osob                          | ních údajů       |                               |                         |                |
| Souhlasím se zpracováním os                          | obních údajů:    | ANO                           |                         |                |
|                                                      |                  |                               | (                       | Zpět k editaci |
|                                                      |                  |                               |                         |                |
|                                                      |                  |                               |                         | JAVA aplikaci  |
|                                                      |                  |                               |                         |                |
|                                                      |                  |                               |                         |                |
| 🛓 Signer - QCM, s                                    | .r.o.            |                               |                         | ×              |
|                                                      |                  |                               |                         |                |
| Aplika                                               | ace https://beta | averze dev3-ezak.qcm.cz vyż   | aduje podepsání dat     |                |
|                                                      | Vyberte          | certifikát k podpisu (a zadej | te heslo)               |                |
| Certifikát mám u                                     | ložen v svstén   | ou:                           |                         | S              |
| Vystaveno pro                                        | Organizace       | Vystavitel                    | Datum ukončení platnos  |                |
| Ing. <b>Fananyanga</b>                               | F                | PostSignum Qualified CA 2     | 15.02.2019 10:30:46 CET |                |
|                                                      |                  |                               |                         |                |
|                                                      |                  |                               |                         |                |
|                                                      |                  |                               |                         |                |
| Certifikát ze sou                                    | boru .p12 nebo   | ) .pfx:                       |                         |                |
| C:\Users\Public\Doc                                  | uments\podpis    | \df                           |                         |                |
| Heslo:                                               |                  |                               |                         |                |
|                                                      |                  | Podepsat Zrušit               |                         |                |
|                                                      |                  | QCM, s.r.o.                   |                         |                |

Obrázek 4: Dokončení registrace – elektronický podpis

Jestliže je systém nastaven tak, že umožňuje dokončení registrace bez elektronického podpisu, zobrazí se možnost volby **Odeslat bez podepsání** a to samé i na stránce s potvrzením, vizte obrázek níže. Kliknutím

bude registrace dokončena bez jejího podepsání elektronickým podpisem. Pokud se tlačítko nezobrazí nebo pokud chcete registraci potvrdit svým elektronickým podpisem, použijte jednu z metod podpisu bez nebo s použitím JAVA, více v kapitole "<u>Elektronický podpis</u>".

| Metoda podpisu <ul> <li>Odeslat bez podepsání</li> <li>Podepsat s použitím prohlížeče (nevyžaduje Javu)</li> <li>Podepsat s použitím Java aplikace</li> </ul> |                         |
|----------------------------------------------------------------------------------------------------|-------------------------|
|                                                                                                    |                         |
|                                                                                                    | Pokračovat v registraci |
| Přihlašovací údaje                                                                                                    |                         |
|                                                                                                    |                         |
| Přihlašovací identifikátor uživatele (login): loginxxx                                                                                                    |                         |
|                                                                                                    | Zpět k editaci          |
|                                                                                                    |                         |
|                                                                                                    | Odeslat bez podepsání   |

Zadavatel může do nástroje E-ZAK "předregistrovat" dodavatele, který pak obdrží e-mail – vizte obrázek <u>1</u> – s informacemi potřebnými k dokončení registrace (doplnění uživatelského jména a hesla, doplnění údajů o organizaci dodavatele). K dokončení registrace může být rovněž vyžadován elektronický podpis založený na kvalifikovaném certifikátu.

# Elektronický podpis

Jak již bylo zmíněno, určité úkony musejí být podepsány zaručeným elektronickým podpisem založeným na *kvalifikovaném certifikátu*. Podepisování je realizováno appletem "Signer", jehož grafické rozhraní vidíte v detailu na obrázku <u>7</u> a ve stránce na obrázku <u>16</u> v pravé části. K dispozici může být i alternativní řešení bez použití java appletu – s použitím prohlížeče (nevyžaduje Javu).

Podepsání může být vyžadováno zejména u těchto operací v rámci nástroje E-ZAK:

- první registrace, resp. dokončení registrace dodavatele do systému E-ZAK,
- odeslání zprávy v rámci nástroje E-ZAK žádosti o vysvětlení zadávací dokumentace, žádosti o zpřístupnění zadávací dokumentace, odpovědi na zprávy atd.,
- podání elektronické nabídky či žádosti o účast.

Uživatel může vybrat mezi dvěma způsoby podpisu:

| Metoda podpisu |                                                  |
|----------------|--------------------------------------------------|
|                | Podepsat s použitím prohlížeče (nevyžaduje Javu) |
|                | O Podepsat s použitím Java aplikace              |

Podrobněji pak v kapitolách podepisování bez použití Javy nebo podepisování s pomocí Java aplikace.

| Vystaveno pro    | Organizace     | Vvsta         |
|------------------|----------------|---------------|
| ng. F            | organizatoo    | PostSignum Qu |
| ▲                |                | •             |
| Certifikát ze so | uboru .p12 nel | bo .pfx:      |
|                  | esktop\EZAK\C  | Certifikát\Z  |

Obrázek 7: podepisovací applet "Signer"

# Certifikát v souboru

Jestliže máte certifikát nainstalován v prohlížeči, nikoli však v systému, a není tudíž zobrazen v appletu, nebo máte starší verzi Javy, která nepodporuje přístup do systémového úložiště certifikátů, případně chcete využít <u>podepisování bez appletu</u>, je potřeba certifikát nejprve uložit do souboru typu PK12 nebo PFX a ten poté nastavit v appletu spolu s heslem.

V případě prohlížeče Firefox najdete nainstalované certifikáty v nastavení (z menu prohlížeče vyberte  $Úpravy \rightarrow P$ ředvolby nebo Nástroje $\rightarrow$ Možnosti podle verze), zobrazí se konfigurační nástroj jako na obrázku <u>8</u>. Zde v sekci Rozšířené na záložce Zabezpečení použijte tlačítko **Certifikáty**. Tím se zobrazí seznam certifikátů nainstalovaných v prohlížeči a to podle typu roztříděných do záložek Osobní, Servery aj. Vyberte prvně jmenovanou záložku, označte požadovaný certifikát a stiskněte tlačítko **Zálohovat**. Zadejte název souboru, umístění a poté heslo k souboru s certifikátem. Jelikož se do souboru ukládá spolu s certifikátem také váš privátní klíč, je potřeba si tento soubor dobře chránit – jednak použít silné heslo a dále mít soubor uložen na bezpečném místě.

| <b>i</b>          |                     | Předvol      | by aplika          | ce Firefox |                |          |
|-------------------|---------------------|--------------|--------------------|------------|----------------|----------|
| 2                 |                     | :/           |                    |            | - <b>E</b>     |          |
| Obecné            | Soukromí            | Obsah        | Panely             | Stahování  | Rozšířené      |          |
| Obecné Al         | ktualizace Z        | abezpečer    | 1í ]               |            |                |          |
| _ Protoko         | ly                  |              |                    |            |                |          |
| × Pou             | žít SSL <u>2</u> .0 |              |                    | × Použít S | SL <u>3</u> .0 |          |
| × Pou             | žít TLS <u>1</u> .0 |              |                    |            |                |          |
| Certifika         | áty —               |              |                    |            |                |          |
| Pokud s           | tránka vyžad        | uje certifik | át:                |            |                |          |
| 0 Z <u>v</u> o    | lit automatic       | ky 🖲 Vž      | <u>d</u> y se dotá | zat        |                |          |
|                   |                     |              |                    |            |                |          |
| Certifi           | káty Zn             | eplatnění.   | . <u>O</u> vě      | řování     | ezpečnostní z  | zařízení |
|                   |                     |              |                    |            |                |          |
|                   |                     |              |                    |            |                |          |
|                   |                     |              |                    |            |                |          |
| Nápo <u>v</u> ěda | •                   |              |                    |            |                | Zavřít   |

Obrázek 8: Správa certifikátů v prohlížeči Firefox (verze 1.5.0.7)

V případě Microsoft Internet Exploreru použijte v menu *Nástroje→Možnosti Internetu*, v konfiguračním nástroji z obrázku <u>9</u> zvolte záložku *Obsah* a v sekci *Certifikáty* pak stejnojmenné tlačítko. Certifikáty jsou opět rozděleny do několika záložek. K zálohování/exportu certifikátu použijte tlačítko **Exportovat**, vyberte možnost **"Ano, exportovat soukromý klíč"**, zadejte heslo a dále umístění a název souboru (certifikát s klíčem bude uložen do souboru typu PFX).

Postup exportu certifikátu v MSIE po jednotlivých krocích zachycují následující obrázky.

| ložnosti Internetu                                                                                                    |                                                                                                    |                                | ?                                 | Certifikáty                                                               |                                    |                                                                |
|----------------------------------------------------------------------------------------------------|----------------------------------------------------------------------------------------------------|--------------------------------|-----------------------------------|---------------------------------------------------------------------------|------------------------------------|----------------------------------------------------------------|
| Připojení                                                                                                    | Programy                                                                                                    |                                | Jpřesnit                          | Zamýšlený účel:                                                           | <vše></vše>                        |                                                                |
| Obecné Za                                                                                                    | abezpečení 0                                                                                                    | sobní údaje                    | Obsah                             | Osobní Ostatní uži                                                        | vatelé 🛛 Zprostředkující certifika | ační úřady 🛛 Důvěryhodné kořenové cert                         |
| Certifikáty<br>Certifikáty<br>Certifikáty sk<br>Vymazat sta<br>Osobní informace<br>Funkce aut<br>dokončová<br>předchočí | oomáhá určit, jaký obsa<br>či zobrazit.<br>Pov<br>puží k identifikaci užival<br>k<br>av protokolu SSL Cr<br>omatického<br>ponatického | volit Ni<br>telů, certifikační | astavení<br>ch úřadů<br>udavatelé | Vystaveno pro Tomáš Hanuse Importovat Exp Zamýšlené účely cer <vše></vše> | ortovat Odebrat                    | Datum vy Popisný název<br>11.3.2009 Tomáš Hanusek'<br>Upřesnit |
| Asistent pro<br>osobní info                                                                                             | ifilu ukládá vaše<br>rmace.                                                                                                    | Tento pro                      | fil                               |                                                                           |                                    | Zavřít                                                         |
|                                                                                                    |                                                                                                    |                                |                                   | Obr                                                                       | ázek 10: Výběr ce                  | ertifikátu k exportu                                           |
|                                                                                                    | OK                                                                                                    | Storno                         | Použít                            |                                                                           |                                    |                                                                |

Obrázek 9: Správa certifikátů v MS Internet Exploreru

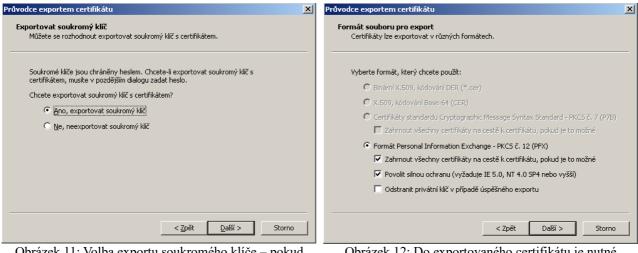

Obrázek 11: Volba exportu soukromého klíče – pokud vám tato možnost není nabídnuta, byl certifikát elektronického podpisu nainstalován do systému/prohlížeče bez možnosti exportu soukromého klíče – v tom případě exportovaný certifikát nebude v E-ZAKu použitelný Obrázek 12: Do exportovaného certifikátu je nutné zahrnout všechny certifikáty na cestě k certifikátu, jinak exportovaný certifikát nebude v E-ZAKu použitelný

| Průvodce exportem certifikátu                                                     | Průvodce exportem certifikátu                                                |
|-----------------------------------------------------------------------------------|------------------------------------------------------------------------------|
| Heslo<br>Z důvodu zajištění zabezpečení musite privátní klíč chránit heslem.      | Souboru pro export<br>Zadejte název souboru, do nějž chcete data exportovat. |
| Zadejte heslo a jeho potvrzení.<br>Heslo:<br>******<br>Potvrzení hesla:<br>****** | Název souboru:<br>C:\export\certifikaty\exp_cert.pfx  Procházet              |
| < Zpět Další > Storno                                                             | < Zpět Další > Storno                                                        |
| Obrázek 13: Certifikát s exportovaným soukromým                                   | Obrázek 14: V posledním kroku nastavte umístění a název                      |

klíčem je nutno chránit bezpečným heslem

brázek 14: V posledním kroku nastavte umístění a název exportovaného certifikátu

Po úspěšném vyexportování certifikátu do souboru (P12 či PFX) je možné tento soubor nastavit v podepisovacím appletu a zadat *Heslo*, které jste uvedli při exportu/zálohování certifikátu.

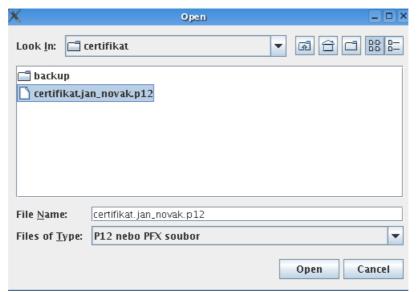

Obrázek 15: Dialog pro výběr souboru obsahujícího certifikát elektronického podpisu

#### Podepsání zprávy

| a tex: zprávy a pří<br>podpisem slouží k<br>tomu je potřeba mi<br>certif kát. Odpovíd<br>vyberte z tabulky<br>ve vašem systémi<br>nebo PFX, můžete | a odesláním zprávy, prosím, zkontrolujte předmět<br>padné přílohy. Podepsání zprávy elektronickým<br>elektronickému ověření totožnosti odesílatele. K<br>ít platný a správně nainstalovaný kvalifikovaný<br>ající certifikát pro komunikaci v aplikaci E-ZAK<br>vpravo, která obsahuje certifikáty nainstalované<br>J. Pokud máte certifikát uložen v souboru P12<br>jej načíst tlačítkem "…" a v tom případě bude<br>it Heslo pro certifikát. Zprávu podepište a<br>Podepsat. | Vyberte certifikát k podpisu (zadejte heslo)<br>© Certifikát mám uložen v systému:<br>Tomáš Hanusek (QCM, s.r.o.) [Java]<br>Ing. Tomáš Hanusek [Java]<br>© Certifikát ze souboru .p12 nebo .pfx: |
|----------------------------------------------------------------------------------------------------|----------------------------------------------------------------------------------------------------|----------------------------------------------------------------------------------------------------|
| Podrobné informac                                                                                                    | e naleznete v <u>manuálu elektronického podpisu</u> .                                                                                                    |                                                                                                    |
| Zadávací<br>řízení:<br>Odesílatel:<br>Čas vytvoření:<br>Příjemce:                                                                                  | VZ na části ONE - bez předp.honoty na<br>parentu<br>Petr Dodavatel3<br>06. 09. 2011 20:24<br>Osoba zodpovědná za poskytování přístupu                                                                                                    | /home/hanus/certifikaty/certifikat.ton Heslo: Podepsat                                                                                                    |
| Smí<br>odpovědět:                                                                                                    | Ne                                                                                                    |                                                                                                    |
| Předmět:                                                                                                    | Žádost o poskytnutí dokumentace                                                                                                    |                                                                                                    |
| Text:                                                                                                    | Žádáme o zpřístupnění zadávací<br>dokumentace.                                                                                                    |                                                                                                    |
|                                                                                                    | Zpēt k editaci                                                                                                    |                                                                                                    |

Obrázek 16: Formulář pro podepsání elektronické zprávy

#### Akceptované certifikáty

V souladu s právní úpravou je vyžadováno podepisování tzv. *uznávaným elektronickým podpisem* (tj. zaručený elektronický podpis založený na kvalifikovaném certifikátu). V době vydání této příručky vydávalo v ČR kvalifikované certifikáty šest akreditovaných poskytovatelů certifikačních služeb:

- Česká pošta, s.p. (<u>http://qca.postsignum.cz</u>)
- eIdentity, a.s. (<u>http://www.eidentity.cz</u>)
- První certifikační autorita, a.s. (<u>http://www.ica.cz</u>)
- Správa základních registrů

- Software602 a. s.
- SEFIRA spol. s r.o.

Aktuální seznam naleznete na stránkách MV ČR <u>https://www.mvcr.cz/clanek/seznam-kvalifikovanych-poskytovatelu-sluzeb-vytvarejicich-duveru-a-poskytovanych-kvalifikovanych-sluzeb-vytvarejicich-duveru.aspx</u>

Akceptovány jsou též elektronické podpisy založené na kvalifikovaném certifikátu vydaném zahraničním poskytovatelem dle seznamu uvedeném na <u>http://eutsl.3xasecurity.com/tools/index.jsp</u>.

# Podepisování s použitím prohlížeče (bez použití Javy)

Alternativou k podepisování pomocí java appletu Signer je v E-ZAKu podepisování bez tohoto appletu a to za využití moderních technologií HTML5, které ovšem v potřebném rozsahu podporují jen některé prohlížeče (ostatní nebyly testovány):

Mozilla Firefox od verze 34,
Chrome od verze 37,
Microsot Edge od verze 12,
Opera od verze 24,
Internet Explorer od verze 11.

V E-ZAKu musí být tato alternativa povolena. Pokud není k dispozici, kontaktujte provozovatele daného E-ZAKu, zda je možné ji aktivovat.

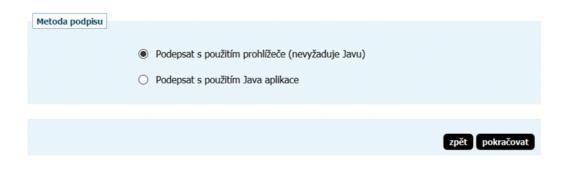

Pokud zvolíte "Podepsat s použitím prohlížeče" (nebo systém detekuje, že váš prohlížeč nepodporuje javu), pak následující stránka pro elektronické podepsání registrace/zprávy/nabídky bude na konci obsahovat blok **Elektronický podpis**:

| Elektronický podpis     |                 |                    |           |                   |                        |  |
|-------------------------|-----------------|--------------------|-----------|-------------------|------------------------|--|
| Použít uložený certi    | ifikát k podpis | su:                |           |                   |                        |  |
|                         | ż               | žádný certifikát n | ení v par | něti prohlížeče p | pro tento E-ZAK uložen |  |
| Načíst certifikát k p   | odpisu:         |                    |           |                   |                        |  |
| Soubor s certifikátem ( | (.p12, .pfx):   | Vybrat soubor      | Soubor    | nevybrán          |                        |  |
|                         | Heslo:          |                    |           |                   |                        |  |
| Uložit certifikát do    | prohlížeče:     | 📄 [info]           |           |                   |                        |  |
| Uložit heslo do         | prohlížeče:     |                    |           |                   |                        |  |
|                         |                 |                    |           |                   |                        |  |

Tento způsob podepisování (bez java appletu) vyžaduje platný zaručený elektronický podpis založený na kvalifikovaném certifikátu (tzv. uznávaný el. podpis), který je uložen (vyexportován) v souboru P12 nebo PFX a to včetně úplné certifikační cesty (tj. včetně certifikátů vydávající autority), vizte kapitolu <u>Certifikát v souboru</u>.

Odpovídající soubor s certifikátem pro komunikaci v aplikaci E-ZAK zvolte pomocí tlačítka pro výběr souboru z vašeho počítače, zadejte heslo k certifikátu a následně klikněte na tlačítko **Načíst certifikát**:

| Elektronický podpis             |                                                                             |
|---------------------------------|-----------------------------------------------------------------------------|
| Použít uložený certifikát k p   | odpisu:<br>žádný certifikát není v paměti prohlížeče pro tento E-ZAK uložen |
| Načíst certifikát k podpisu:    |                                                                             |
|                                 | Načíst certifikát                                                           |
| Soubor s certifikátem (.p12, .p | x): Vybrat soubor cert_th_pov_2015.pfx                                      |
| He                              | slo: ••••••                                                                 |
| Uložit certifikát do prohlíže   | če: 🗹 [info]                                                                |
| Uložit heslo do prohlíže        | če: 📃                                                                       |

Pokud chcete tento váš certifikát uložit do paměti prohlížeče pro jeho další použití v rámci daného E-ZAKu, zatrhněte možnost **Uložit certifikát do prohlížeče** a to ještě před kliknutím na tlačítko **Načíst certifikát**. Máte také možnost **Uložit heslo do prohlížeče**, takže při dalším podepisováním v rámci daného E-ZAKu již bude stačit pouhé jedno kliknutí (vizte dále). Certifikát i s heslem lze z prohlížeče následně vymazat.

| Elektronický podpis                                                                                                    |
|----------------------------------------------------------------------------------------------------|
| Liektonicky poupla                                                                                                    |
| O Použít uložený certifikát k podpisu: Vymazat certifikát                                                                                                    |
| Subjekt: Tomáš Hanusek, QCM, s.r.o., CZ                                                                                                    |
| Vystavitel: ACAeID2 - Qualified Issuing Certificate (kvalifikovaný systémový certifikát<br>vydávající CA), eIdentity a.s., Vinohradská 184/2396, 130 00, Praha 3, CZ |
| Platnost od: 21. 11. 2013 8:38:58                                                                                                    |
| Platnost do: 21. 11. 2014 8:38:58 - EXPIROVANÝ                                                                                                    |
| Heslo:                                                                                                    |
| Načíst certifikát k podpisu:                                                                                                    |
| Soubor s certifikátem (.p12, .pfx): Vybrat soubor certifikat.t4-11-21.p12                                                                                            |
| Heslo: •••••                                                                                                    |
| Uložit certifikát do prohlížeče: 🕜 [info]                                                                                                    |
| Uložit heslo do prohlížeče: 📃                                                                                                    |
| Informace o certifikátu:                                                                                                    |
| Subjekt: Tomáš Hanusek, QCM, s.r.o., CZ                                                                                                    |
| Vystavitel: ACAeID2 - Qualified Issuing Certificate (kvalifikovaný systémový certifikát vydávající CA), eIdentity a.s., Vinohradská 184/2396, 130 00, Praha 3, CZ    |
| Platnost od: 21. 11. 2013 8:38:58                                                                                                    |
| Platnost do: 21. 11. 2014 8:38:58 - EXPIROVANÝ                                                                                                    |
| info: pro změnu certifikátu pro podepsání vyberte jiný ze souboru nebo uložený                                                                                       |
| Podepsat a odeslat                                                                                                    |

Po načtení zkontrolujte **Informace o certifikátu** - zda se jedná o správný a platný certifikát, kterým chcete daný elektronický úkon podepsat. Pokud jste vybrali nesprávný soubor s certifikátem, tak postup opakujte, tj. odpovídající soubor s certifikátem pro komunikaci v aplikaci E-ZAK zvolte pomocí tlačítka pro výběr souboru z vašeho počítače, zadejte heslo k certifikátu a následně klikněte na tlačítko **Načíst certifikát**.

Pokud je vše v pořádku, klikněte na tlačítko **Podepsat a odeslat** a vyčkejte, dokud systém proces nedokončí - namísto tlačítka se zobrazí informační text Čekejte prosím, probíhá přenos dat a ověření podpisu. Operace může v některých případech trvat i několik desítek vteřin (ne však více než minutu) - dochází k přenosu dat a ověření podpisu na serveru. Je nutné vyčkat na dokončení tohoto procesu a zobrazení následující stránky (např. detailu zakázky, kde je pak možné si v odeslaných zprávách či el. nabídkách ověřit čas doručení na server).

Toto alternativní řešení podepisování nepodporuje certifikáty uložené v systému ani na čipových kartách. Pokud chcete takový certifikát pro elektronické podepisování v E-ZAKu použít, zvolte metodu podpisu viz následující kapitola.

# Podepisování s použitím JAVA aplikace

Za účelem přidání podpory pro čipové karty či tokeny a možnosti podepsání z úložiště certifikátů, je k dispozici další metoda podpisu "Podepsat **s použitím** JAVA aplikace". Pro tento způsob podepsání musí mít uživatel nainstalovanou a aktualizovanou Oracle Javu.

Z důvodu změny licenční politiky Oracle od roku 2020 ovšem již není možné používání jejich běhového prostředí Javy pro komerční účely. Systém E-ZAK umožňuje alternativní řešení, která po instalaci do Vašeho počítače umožní spouštění Java aplikace QCM Signer pomocí technologie Java web start.

Existují tedy tři varianty potřebných instalací pro spuštění JAVA aplikace. Doporučujeme mít k dispozici pouze jednu ze tří variant:

1. Technologie Java od Oracle (www.java.com)

Musíte mít na svém počítači nainstalovanou Javu. Zvolte v E-ZAKu druhou možnost metody podpisu a po kliknutí na tlačítko pokračovat se dostanete na další stránku, kde je potřeba spustit JAVA aplikaci.

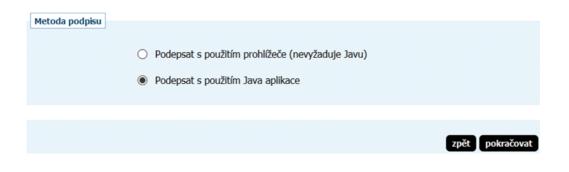

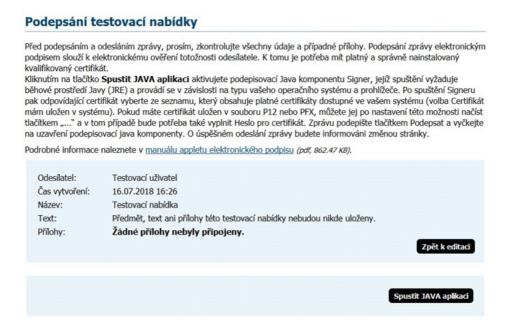

Při spuštění Javy můžete být v některých případech dotázáni, zda si přejete applet spustit v rámci novější (aktuální) verze Javy, kterou máte v systému nainstalovánu, viz následující obrázek. V takovém případě klikněte na tlačítko *Run with the latest version*.

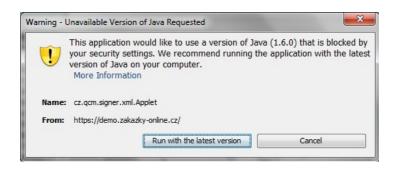

Po spuštění JAVA aplikace se začne načítat Java a uživateli se zobrazí dialog viz následující obrázek, kde musíte kliknout na Continue. Poté se již načte a zobrazí Signer, který zobrazí uložené certifikáty v systému či načtené z čipové karty.

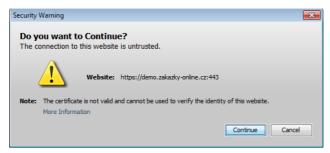

| Signer - QCM, s   | s.r.o.         |                                |                          | 2 |
|-------------------|----------------|--------------------------------|--------------------------|---|
| Aplik             | ace https://be | avarzenting3-ezak.qcm.cz vy    | žaduje podepsání dat     |   |
|                   | Vybert         | e certifikát k podpisu (a zade | jte heslo)               |   |
| Certifikát mám u  | iložen v systé | mu:                            |                          | ſ |
| Vystaveno pro     | Organizace     | Vystavitel                     | Datum ukončení platnosti |   |
| nd Pavin Million  |                | PostSignum Qualified CA 2      | 15.02.2019 10:30:46 CET  |   |
| Certifikát ze sou | boru .p12 neb  | ю .pfx:                        |                          |   |
|                   | uments\podpi   | s\df                           |                          |   |
| Heslo:            |                |                                |                          |   |
|                   |                | Podepsat Zrušit                |                          |   |
|                   |                |                                |                          |   |

Po podepsání se zobrazí informace, že se Signer okno automaticky zavře nebo jej lze zavřít ručně přes tlačítko viz následující obrázek.

| Podeps                                    |                | ředána na server, okno se a<br>kejte na reakci stránky v pro |                          |   |
|-------------------------------------------|----------------|--------------------------------------------------------------|--------------------------|---|
| Certifikát mám                            | uložen v systé | mu:                                                          |                          |   |
| Vystaveno pro                             | Organizace     | Vystavitel                                                   | Datum ukončení platnosti |   |
| n generative to                           |                | PostSignum Qualified CA 2                                    | 15.02.2019 10:30:46 CET  |   |
|                                           |                |                                                              |                          |   |
| ⊖ Certifikát ze so                        | uboru .p12 net | 10 .pfx:                                                     |                          | - |
| ○ Certifikát ze sol<br>C:\Users\Public\Do | -              | -                                                            |                          |   |
|                                           | -              | -                                                            |                          |   |

#### 2. Pomocí aplikace **OpenWebStart (https://openwebstart.com)**

Tuto variantu doporučujeme z důvodu jednoduché instalace a používání.

Nainstalujte si potřebnou verzi kompatibilní pro Váš počítač (pro Windows, Linux či macOS) ze stránky <u>https://openwebstart.com/download</u>.

Aplikace si sama stáhne příslušné běhové prostředí, které následně využívá. Doporučujeme při instalaci zvolit nainstalování pro všechny uživatele z důvodu následného využívání již stažených prostředí javy. Při instalaci je také podstatné nechat zatrženo vytvoření asociací pro JNLP soubory.

Po instalaci zvolte v E-ZAKu metodu podpisu "Podepsat s použitím Java aplikace" a na další stránce klikněte na "spustit Java aplikaci".

Dále se Vás prohlížeč zeptá, jestli chcete otevřít aplikaci Launcher, viz následující obrázek. Zaškrtnutím "vždy webu povolit otvírání odkazů tohoto typu" se při dalším spuštění již na toto nebude dotazováno.

Spustit aplikaci Launcher for .j...ding to JSR-56?

Tuto aplikaci chce otevřít web https://betaverze.dev3-ezak.qcm.cz.

Vždy webu betaverze.dev3-ezak.qcm.cz povolit otvírání odkazů tohoto typu v přidružené aplikaci

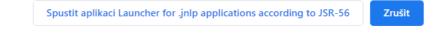

V prohlížeči Internet Explorer pak dotaz vyskočí v následujícím okně:

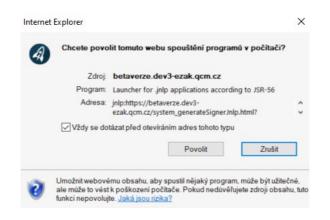

V některých systémech může vyskočit okno Security Warning "Certifikát HTTPS webu nelze ověřit". Nemusíte se na E-ZAKu ničeho bát a zvolte **Ano**, chci pokračovat.

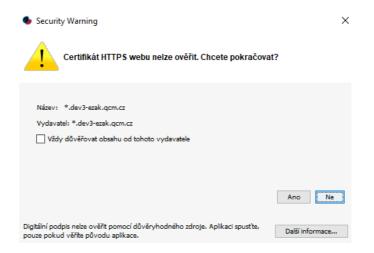

Při prvním spuštění prostřednictvím této technologie se může spustit následující dialog, značící stahování požadované verze prostředí javy aplikací OpenWebStart z jejich repozitářů.

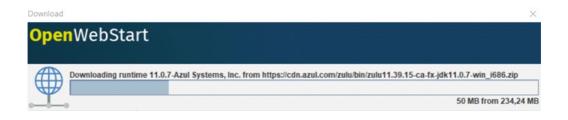

Poté se zobrazí další okno (pozor, toto okno může být schované pod otevřeným prohlížečem a neuvidíte jej tedy na první pohled), ve kterém je třeba zvolit volbu **Ano.** Opět zatržením "Zapamatovat si tuto volbu" se při dalším spuštění ve stejném prohlížeči na toto aplikace již nezeptá.

| ٠                    | ×                                                                                                    |
|----------------------|----------------------------------------------------------------------------------------------------|
|                      | Aplikace XML Signer (QCM s.r.o SignerXML) z https://betaverze.dev3-ezak.qcm.cz/java/s                                                                                   |
| 4                    | <ul> <li>https://betaverze.dev3-ezak.qcm.cz/system_generateSignerJnlp.html?</li> <li>signToken=N2EwMzA2NWU2YWVjMmMyMmUwZDk0N2NmZTQ0Mzg0NDUuMmJI\<br/>A%3D%3D</li> </ul> |
|                      | Pokud se aplikace nahrává z jiného umístění, než očekáváte, buďte velice opatrní. Určitě (                                                                              |
| <u>JAR File</u><br>a | li získat více informací, navštivte následující weby:<br><u>e Manifest Attributes</u><br>ing the Repurposing of an Applications.                                        |
|                      | Ano                                                                                                    |
| Zapan                | natovat si tuto volbu?                                                                                                    |
| Pro a                | plet OPro web https://betaverze.dev3-ezak.gcm.cz/java/signer/dist/xml/                                                                                                  |

Nyní by se již mělo zobrazit okno Signeru (Java aplikace), kde by se měl v prvním řádku načíst certifikát, který máte importovaný v počítači nebo po vložení tokenu (čipové karty) do počítače. Pokud se zobrazí více certifikátů, je nutné ten správný (kvalifikovaný) označit kliknutím na něj:

| 🛃 Signer - QCM, s.r.o.                  |                                                                    | _                         |              |  |  |  |  |
|-----------------------------------------|--------------------------------------------------------------------|---------------------------|--------------|--|--|--|--|
| Aplikace https://betaverze.do           | Aplikace https://betaverze.dev3-ezak.qcm.cz vyžaduje podepsání dat |                           |              |  |  |  |  |
| Vyberte certifiká                       | it k podpisu (a                                                    | a zadejte heslo)          |              |  |  |  |  |
| Certifikát mám uložen v systému:        |                                                                    |                           | S            |  |  |  |  |
| Vystaveno pro                           | Organizace                                                         | Vystavitel                | Datum uk     |  |  |  |  |
| 266c6df1-05f9-4869-998f-dd9b0a726496    |                                                                    | MS Organization-Access    | 01.09.2030 0 |  |  |  |  |
|                                         |                                                                    | PostSignum Qualified CA 4 | 31.03.2021 1 |  |  |  |  |
|                                         |                                                                    |                           | •            |  |  |  |  |
| O Certifikát ze souboru .p12 nebo .pfx: |                                                                    |                           |              |  |  |  |  |
|                                         |                                                                    |                           |              |  |  |  |  |
| Heslo:                                  |                                                                    |                           |              |  |  |  |  |
| Pode                                    | epsat Zi                                                           | ušit                      |              |  |  |  |  |
|                                         | QCM, s.r.o.                                                        |                           |              |  |  |  |  |

<u>3. Pomocí instalace **OpenJDK**/OpenJRE a **IcedTea-web** (https://adoptopenjdk.net, https://adoptopenjdk.net/icedtea-web.html)</u>

O něco složitější instalace než u bodu 2, ale může být výhodné řešení pro ty, kteří např. chtějí používat i jiné java aplikace.

Nejdříve je nutné nainstalovat OpenJDK Java (případně jen OpenJRE) ze stránky <u>https://adoptopenjdk.net/</u> (**pozor** zatím pouze verzi 8 nebo 11).

Poté si nainstalujte IcedTea-web na stránce <u>https://adoptopenjdk.net/icedtea-web.html</u>, kdy použijte první odkaz nejnovější verze buď pro Windows nebo Linux (podle vaší potřeby).

Po instalaci se vraťte do E-ZAKu a zvolte metodu podpisu "Podepsat s použitím Java aplikace" a na další stránce klikněte na "spustit Java aplikaci".

Zobrazí se vyskakovací okno, kde je třeba dát volbu "spustit:

| Securit          | y Approval Required                                                                      |              |                                | ×               |
|------------------|------------------------------------------------------------------------------------------|--------------|--------------------------------|-----------------|
| •                | Digitální podpis aplikace byl o<br>přístup k vašemu počítači.                            | věřen. Chcet | e aplikaci spustit? Aplikace z | íská neomezený  |
| Vydava<br>Od: ht | XML Signer<br>æl: QCM, s.r.o.<br>tp://www.qcm.cz<br>/ důvěřovat obsahu od tohoto vydavat | tele         |                                |                 |
|                  |                                                                                          | Spustit      | Izolovaný prostor (sandbox)    | ∃ Zrušit        |
| Digitální pod    | pis byl ověřen pomocí důvěryhodného                                                      | o zdroje.    |                                | Další informace |

Opět výběrem "vždy důvěřovat obsahu od tohoto vydavatele" se příště již toto okno zobrazovat nebude.

Poté by se měl načíst Signer applet, kde budete již mít načtený certifikát z uložiště PC nebo tokenu/čipové kartě. Volbou certifikátu (pokud je jich více) a kliknutím na podepsat se provede podepsání daného úkonu v rámci systému E-ZAK.

| 🛃 Signer - QCM, s.r.o.                  |                 | _                           | ×            |
|-----------------------------------------|-----------------|-----------------------------|--------------|
| Aplikace https://betaverze.             | dev3-ezak.qcm   | n.cz vyžaduje podepsání dat |              |
| Vyberte certifi                         | kát k podpisu ( | a zadejte heslo)            |              |
| Certifikát mám uložen v systému:        |                 |                             | Ø            |
| Vystaveno pro                           | Organizace      | Vystavitel                  | Datum uk     |
| 266c6df1-05f9-4869-998f-dd9b0a726496    |                 | MS-Organization-Access      | 01.09.2030 0 |
|                                         |                 | PostSignum Qualified CA 4   | 31.03.2021 1 |
| •                                       | 11              |                             | •            |
| ◯ Certifikát ze souboru .p12 nebo .pfx: |                 |                             |              |
|                                         |                 |                             |              |
|                                         |                 |                             |              |
| Heslo:                                  |                 |                             |              |
|                                         | depsat Z        | rušit                       |              |

# Kontrola správnosti instalace certifikátu

Správně nainstalovaný kvalifikovaný certifikát, který je vyžadován podepisovacím appletem, obsahuje v certifikační cestě zpravidla jeden až dva další certifikáty (kromě vašeho certifikátu ještě certifikát(y) vydávající autority – kořenové autority a popř. ještě kvalifikované vydávající autority). Dále musí být váš certifikát správně spojen s odpovídajícím privátním=soukromým klíčem. Kontrolu těchto vlastností provedete na místě, kde jsou ukládány a zobrazovány certifikáty, tj. obvykle přes internetový prohlížeč, vizte též kapitolu "Certifikát v souboru.

Obecný postup správné instalace certifikátu elektronického podpisu je následující:

1.import certifikátu, který vám byl vydán certifikační autoritou, do prohlížeče či nástroje, kde jste vygenerovali žádost o certifikát; jedině tak dojde ke správnému spojení privátního klíče s certifikátem,

2.import kořenových certifikátů autority vydávající kvalifikované certifikáty, vizte kapitolu "Akceptované certifikáty"; kořenové (angl. root) certifikáty naleznete na stránkách příslušné certifikační autority – hledejte stránky jako "certifikáty autorit", "kořenové certifikáty" apod. a na těchto stránkách pak certifikát kořenové certifikační autority a certifikát podřízené certifikační autority vydávající kvalifikované certifikáty.

Ověření bodu 1 a 2 vidíte na následujících obrázcích.

Informace, že certifikát má odpovídající soukromý klíč, MS Internet Explorer

| C | ertif | ikát          |                       |                     |                                                 | <b>X</b>   |
|---|-------|---------------|-----------------------|---------------------|-------------------------------------------------|------------|
|   | Obe   | ecné          | Podrobnosti           | Cesta k certifikátu |                                                 |            |
|   |       | <u>C</u> esta | k certifikátu         |                     |                                                 |            |
|   |       |               |                       | Qualified Issuing C | ite (kvalifikovaný sy<br>ertificate (kvalifikov |            |
|   |       |               |                       |                     |                                                 |            |
|   |       |               |                       |                     |                                                 |            |
|   |       | 4             |                       |                     |                                                 | •          |
|   |       |               |                       |                     | <u>Z</u> obrazit                                | certifikát |
|   | St    | tav ce        | r_tifikátu:           |                     |                                                 |            |
|   | T     | ento (        | certifikát je v p     | ořádku.             |                                                 |            |
|   | Da    | alší inf      | ormace o <u>cestá</u> | ich k certifikátu   |                                                 |            |
|   |       |               |                       |                     |                                                 | ОК         |

Detail certifikátu s úplnou cestou k certifikátu, MS Internet Explorer

V případě, že neprovedete správně a úplně postup uvedený v bodu 2 nebo naimportujete nesprávně kořenové certifikáty, bude výsledek obdobný viz obrázek:

| Certifikát                                                                                                    | Certifikát                                                                                                    |   |
|----------------------------------------------------------------------------------------------------|----------------------------------------------------------------------------------------------------|---|
| Obecné Podrobnosti Cesta k certifikátu<br>Cesta k certifikátu<br>Fornáš Hanusek's eIdentity a.s. ID              | Obecné Podrobnosti Cesta k certifikátu<br>Cesta k certifikátu<br>Cesta k certifikátu<br>Cesta k certifikátu<br>Ing. Tomáš Hanusek |   |
| Zobrazit certifikát                                                                                              | Zobrazit certifikát                                                                                                    |   |
| Stav ce <u>r</u> tifikátu:                                                                                       | Stav certifikátu:                                                                                                    |   |
| Platnost tohoto certifikátu již vypršela nebo dosud nenastala.<br>Další informace o <u>cestách k certifikátu</u> | Nelze nalézt vystavitele tohoto certifikátu.<br>Další informace o <u>cestách k certifikátu</u>                                    |   |
| ОК                                                                                                    | ОК                                                                                                    | ] |

Neúplná certifikační cesta k certifikátu (chybí kořenový certifikát a certifikát vydávající autority)

# Chybová hlášení po podepsání

Po dokončení podepisování v prohlížeči jsou data ihned odeslána na server k okamžitému ověření platnosti podpisu. Výsledkem je buď úspěch a systém pokračuje v normální činnosti, nebo je podpis shledán neplatným a uživateli je zobrazeno některé z následujících chybových hlášení:

x Certifikát elektronického podpisu není kvalifikovaný, nebo neobsahuje úplnou certifikační cestu. Prosím použijte správný certifikát. / Validation failed (...), The certification chain is too short. It should consist of at least 2 certiicates. – certifikát není správně nainstalován, chybí certifikáty vydávající autority, vizte kapitolu "Kontrola správnosti instalace certifikátu".

× Použitý certifikát elektronického podpisu již vypršel. Prosím použijte platný certifikát / Validation failed (...), timestamp check failed – použitý certifikát má již prošlou platnost.

*x Validation failed (...), Path does not chain with any of the trust anchors* – server nepřijímá certifikáty dané autority; pokud byl váš certifikát vydán některou z autorit uvedenou v kapitole "<u>Akceptované certifikáty</u>", kontaktujte prosím provozovatele systému.

# Podepisování velkého objemu dat

V případě podepisování dat o značném objemu (řádově megabajty) může dojít k situaci, že podepisovací applet přestane reagovat (při hlášení "Podepisuji"), neboť vyčerpá veškerou paměť, která je Javě v prohlížeči přidělena. V takovém případě je potřeba v prohlížeči zvětšit paměť pro Javu, vizte dále.

Samotné podepisování je otázkou několika vteřin, avšak přenos velkého objemu dat mezi prohlížečem a serverem může trvat i delší dobu v závislosti na rychlosti vašeho připojení k internetu. Např. přenos 10 MB dat při rychlosti připojení 1 Mbit/sec (rychlost pro UPLOAD DAT!) může trvat i 10 minut. Po celou tuto dobu applet vypisuje "Požadavek podepsán, přenáším data". Vyčkejte, dokud se přenos nedokončí.

# Test nastavení prohlížeče

Přihlášeným i nepřihlášeným uživatelům je v levém menu k dispozici položka *Test nastavení prohlížeče* pro ověření funkčnosti elektronického nástroje v rámci jejich internetového prohlížeče a operačního systému skládající se ze dvou částí:

1.test prostředí a

2.test odeslání nabídky.

# Test prostředí

Tento test prověří nezbytné součásti internetového prohlížeče a správnost jejich nastavení pro práci s elektronickým nástrojem E-ZAK. Jeho úspěšné absolvování však ještě nezaručuje bezproblémovou práci s elektronickým podpisem (vizte dále). Testuje se:

•javascript (zda je podporován v prohlížečem a je povolen),

operační systém (typ a verze),

ointernetový prohlížeč (typ a verze),

•cookies (zda jsou podporovány prohlížečem a je povoleno jejich ukládání),

O výsledku testu budete informováni a pokud některá z testovaných komponent nesplňuje potřebné parametry, budete informováni o způsobu, jak to napravit, vizte problém s *Cookies* na následujícím obrázku. Po provedení nápravy test opakujte.

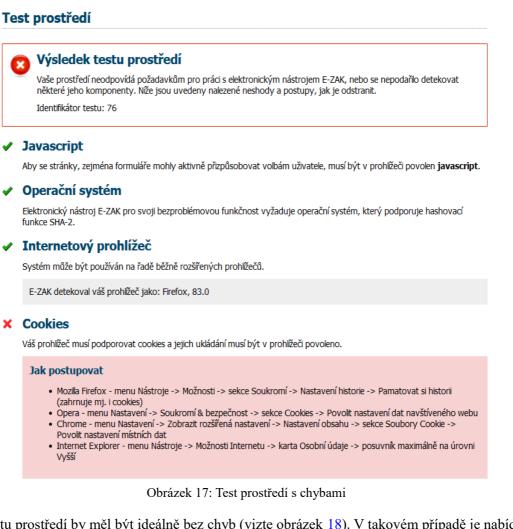

Výsledek testu prostředí by měl být ideálně bez chyb (vizte obrázek <u>18</u>). V takovém případě je nabídnut i druhý <u>test odeslání nabídky</u>.

#### Test prostředí

# Výsledek testu prostředí Váš prohlížeč je připraven k práci s elektronickým nástrojem E-ZAK. Nyní ještě zbývá ověřit funkčnost vašeho zaručeného elektronického podpisu cvičným odesláním nabídky. Identifikátor testu: 30 Vyzkoušejte si cvičně vytvořit a odeslat nabídku

31

Obrázek 18: Test prostředí bez chyb (zkráceno pouze na celkový výsledek)

V případě, kdy test nezjistil zásadní problémy, avšak nebyl schopen ověřit některé údaje (např. typ či verzi prohlížeče nebo operačního systému), zobrazí se neurčitý výsledek testu, vizte obrázek <u>19</u>, nevylučující funkčnost a je nabídnut druhý <u>test odeslání nabídky</u>.

| ? | Výsledek testu prostředí                                                                                                    |
|---|----------------------------------------------------------------------------------------------------|
|   | Nepodařilo se detekovat některé komponenty vašeho systému. Níže je uvedeno, v jakém prostředí je E-ZAK<br>testován. Nicméně si můžete cvičně vyzkoušet odeslání nabídky (vyžaduje zaručený elektronický podpis).<br>Pokud se vám podaří elektronickou nabídku cvičně odeslat, je váš systém kompatibilní a připraven k práci s<br>elektronickým nástrojem E-ZAK. |
|   | Identifikátor testu: 822                                                                                                    |
|   | Vyzkoušejte si cvičně vytvořit a odeslat nabidku                                                                                                    |

Obrázek 19: Test prostředí s nejistým výsledkem

Výsledek každého testu prostředí je zaznamenán a je mu přidělen identifikátor. Provozovatel systému je pak schopen pomocí tohoto identifikátoru dohledat výsledek testu a konzultovat řešení problému.

# Test odeslání nabídky

V rámci tohoto testu si budete moci cvičně vyzkoušet sestavení a odeslání elektronické nabídky zahrnující zejména:

- •šifrování souborových příloh nabídky,
- elektronické podepsání nabídky.

Na stránce klikněte na tlačítko **Procházet** nebo +**Vybrat** a zobrazí se dialogové okno pro výběr souboru z vašeho počítače, vizte obrázek <u>20</u>. Šifrování pomocí Javascriptu je nezbytné pro sestavení a odeslání nabídky v souladu s požadavky zákona o veřejných zakázkách a souvisejících předpisů na elektronické nabídky, resp. žádosti o účast.

Po výběru se soubor ihned zašifruje a zahájí se jeho přenos na server. O průběhu jste informováni, jak je zachyceno na obrázku <u>21</u>. Vyčkejte, dokud soubor není zcela přenesen na server a zobrazí se v seznamu *Přílohy*. Pak můžete vybrat další soubor jako přílohu, nebo **pokračovat** k podepsání a odeslání testovací nabídky.

| Testovací nabídka                                                                                                    |
|----------------------------------------------------------------------------------------------------|
| Vyzkoušejte si zejména připojení souborových příloh - je omezena maximální velikost jednoho souboru, připojit jich však<br>můžete postupně více; k tomu použijte opakovaně tlačítko pro výběr souboru z vašeho počítače.                                                                                                    |
| Kliknutím na tlačitko <b>pokračovat</b> přejdete na stránku pro elektronické podepsání nabídky - k tomu budete potřebovat uznávaný<br>elektronický podpis (založen na kvalifikovaném certifikátu). Systém pak platnost tohoto podpisu ověří.                                                                                                    |
| Více podrobností naleznete v <u>uživatelské příručce</u> (pdf, 6.37 MB) v kapitole věnované elektronickým nabídkám.                                                                                                    |
| vymazat obsah testovací nabídky                                                                                                    |
| Zpráva<br>Předmět: Testovací nabídka                                                                                                    |
| Text:       Předmět, text ani přílo       Nahrát soubor         ←       →       ↑       Image: Tento p > Dokumenty       ♥       ♥                                                                                                    |
| Přílohy Uspořádat <b>v</b> Nová složka                                                                                                    |
| Přílohy: odebrat   název souboru<br>Nejsou připojeny žádn<br>Nový soubor: Procházet Soubo<br>Maximální možná velikost ;<br>Dokumenty → Kychlý přístup (2.3.4 cestne prohlasen)<br>Plocha → Stažené soubory → (2.3.4 cestne prohlasen)<br>Stažené soubory → (2.3.4 cestne prohlasen)<br>Stažené soubory → (2.3.4 cestne prohlasen)<br>Dokumenty → (2.3.4 cestne prohlasen)<br>Procházet Soubo<br>předběžná nabídka.pdf<br>V V V |
| Metoda podpisu     Název souboru:     4. Nabídka     Všec       Odeslat bez podepsání     Odeslat bez podepsání     Odeslat bez podepsání                                                                                                    |
| <ul> <li>Podepsat s použitím prohlížeče (nevyžaduje Javu)</li> </ul>                                                                                                    |
| O Podepsat s použitím Java aplikace                                                                                                    |
| zpět pokračovat                                                                                                    |

Obrázek 20: Vytvoření testovací nabídky – výběr přílohy k zašifrování

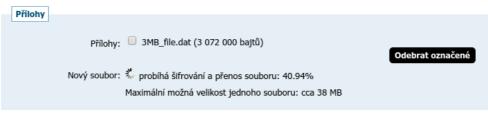

Obrázek 21: Průběh šifrování a přenosu souboru na server bez použití java appletů

Pokud to prohlížeč umožňuje, vyberte si metodu podepsání a kliknutím na tlačítko **pokračovat** dole (vizte např. Obrázek <u>20</u>) přejdete na stránku pro elektronické podepsání nabídky, k čemuž budete potřebovat zaručený elektronický podpis založený na kvalifikovaném certifikátu. Systém nakonec platnost tohoto podpisu ověří. Podrobnosti k elektronickému podpisu jsou uvedeny v kapitole "<u>Elektronický podpis</u>".

# Základní orientace v systému

Po přihlášení do systému jako dodavatel uvidíte obrazovku podobnou té z obrázku <u>22</u>. Ve sloupci nalevo je menu, jehož položky se mění v závislosti na oprávněních přihlášeného uživatele, případně podle konfigurace systému E-ZAK u zadavatele. V hlavní části stránky se pak zobrazuje obsah podle provedené akce.

|                                                                                                    | hlavní stránka » veřejne                                               | é zakázky                              |                                 |                             |    |
|----------------------------------------------------------------------------------------------------|------------------------------------------------------------------------|----------------------------------------|---------------------------------|-----------------------------|----|
| PRO VEŘEJNOST                                                                                                    | Přehled veřejr                                                         | ných zakázek                           |                                 |                             |    |
| Směrnice         Profily zadavatelů         Registr smluv         zadávací řízení                                                  | Zobrazit veřejné zak<br>Filtr podle veřejné z<br>Filtr podle stavu arc | akázky: Vše                            | Uživatele © Oddělení ©<br>▼ Vše | Organizace                  |    |
| <ul> <li>Předběžná oznámení</li> <li><u>Veřejné zakázky</u></li> <li>Vyhledávání</li> </ul>                                        | Filtr dle místa plněn                                                  | f: Vše                                 | ▼                               |                             |    |
| <ul> <li>Rámcové dohody</li> <li>Minitendry</li> </ul>                                                                             | Název                                                                  |                                        |                                 |                             | ¢  |
| <ul><li>DNS</li><li>Přehledy</li></ul>                                                                                             | Režim VZ                                                               | Fáze zadávacího řízení                 | Datum zahájení *                | Lhůta pro nabídky / žádosti | \$ |
| Kalendář akcí/událostí ZPRÁVY                                                                                                    | <u>ČNB nákup notebooků</u><br>nadlimitní                               | Zadáno                                 |                                 | 28.03.2008 10:00            |    |
| <ul> <li>Přijaté zprávy (188)</li> <li>Odeslané zprávy</li> </ul>                                                                  | <u>GŘC - zakázka ICT</u><br>nadlimitní                                 | Zadáno                                 |                                 | 09.05.2008 13:00            |    |
| INDIVIDUÁLNÍ KOMUNIKACE 💭                                                                                                    | <u>Rámcová smlouva na c</u><br>nadlimitní                              | lodávky kancelářských potřeb<br>Zadáno |                                 | 19.02.2008 11:00            |    |
| <ul><li>Příchozí (1)</li><li>Odchozí</li></ul>                                                                                     | <u>TEST MZD01</u><br>nadlimitní                                        | Zadáno                                 |                                 | 29.02.2008 16:00            |    |
| Pavla Pavlů<br>admin                                                                                                    | <u>Testovaci verejna zaka</u><br>nadlimitní                            | izka<br>Zadáno                         |                                 | 05.06.2008 14:00            |    |
| <ul> <li>Detail uživatele</li> <li>Změna identity</li> </ul>                                                                       | <u>Testovaci zakazka Jihla</u><br>nadlimitní                           | ava<br>Zadáno                          |                                 | 30.05.2008 10:00            |    |
| <ul> <li>Odhlásit</li> </ul>                                                                                                    | <u>Test UPV</u><br>nadlimitní                                          | Zadáno                                 |                                 | 30.04.2008 14:00            |    |
| organizace ति                                                                                                    | <u>Jřbú pro MFCR</u><br>nadlimitní                                     | V jednání                              | 06.10.2016                      | 14.10.2016 13:00            |    |
| <ul> <li>Detail organizace</li> <li>Dokumenty organizace</li> <li>Katalog organizací</li> <li>Test nastavení prohlížeče</li> </ul> | <u>pokus - nabídka</u><br>VZ malého rozsahu                            | Příjem nabídek                         | 05.10.2016                      | 12.10.2016 16:00            |    |

Obrázek 22: Základní obrazovka po přihlášení dodavatele

Podtržený text jak v menu tak v hlavní části stránky představuje odkazy, na které lze kliknout. Ve většině případů se jedná o odkazy v rámci aplikace E-ZAK, tzn. po kliknutí na takový odkaz je aplikací provedena nějaká operace. Dalšími aktivními prvky jsou různé ikonky.

# Hlavní část stránky

V hlavní části stránky napravo od menu jsou zobrazovány údaje a informace v závislosti na právě vybrané funkci – např. přehled veřejných zakázek, detail veřejné zakázky, zprávy, formuláře pro editaci údajů organizace a uživatele apod.

Hlavní část stránky obsahuje *drobečkovou navigaci* (s výjimkou úvodní stránky), *titulek stránky* a samotný *obsah*.

Pro rychlejší pohyb v systému je určena tzv. drobečková navigace – jedná se o řádek typu <u>hlavní stránka</u> » <u>veřejné zakázky</u> » <u>Název veřejné zakázky</u> » <u>detail veřejné zakázky</u> který popisuje aktuální umístění zobrazené stránky v rámci celkové struktury. Kliknutím na podtržené položky se rychle přesunete do příslušné úrovně či na konkrétní nadřazenou stránku.

# Menu v nástroji E-ZAK

Položky menu aplikace E-ZAK zobrazované v levém sloupci stránky jsou rozděleny do několika tématických bloků:

- Pro veřejnost zde se zobrazují informace zadavatele, profily zadavatelů apod.
- Zadávací řízení kapitola "<u>Přehledy a detail veřejných zakázek</u>",
- **Zprávy** kapitola "<u>Zprávy</u>",
- Individuální komunikace kapitola "Individuální komunikace"
- *uživatel* (blok Pavla Pavlů z obrázku 22) kapitola "Správa uživatelů a organizace",
- Organizace kapitola "Správa uživatelů a organizace".

V levém menu je zobrazováno jméno a příjmení právě přihlášeného uživatele a hned pod ním také role, která mu je v nástroji E-ZAK přiřazena (vizte kapitolu "<u>Uživatelské role v systému</u>").

# Správa uživatelů a organizace

V rámci jedné registrované organizace lze vytvářet účty pro více uživatelů – k jejich zakládání je oprávněn uživatel, jež má nastaveno oprávnění spravovat organizaci v rámci nástroje E-ZAK, viz dále. Tento uživatel má právo upravovat údaje týkající se jeho organizace a všech jejích členů-uživatelů.

# Správa organizace

Pro správu organizace právě přihlášeného uživatele slouží položka menu *Detail organizace*. Tlačítka a ikonky pro editaci organizace, oddělení a uživatelů zde má pouze uživatel, který má ve svém profilu nastaveno oprávnění "správa organizace" (vizte kapitolu "<u>Správa uživatelů</u>"). Ostatní uživatelé zde mohou editovat jen svůj uživatelský účet.

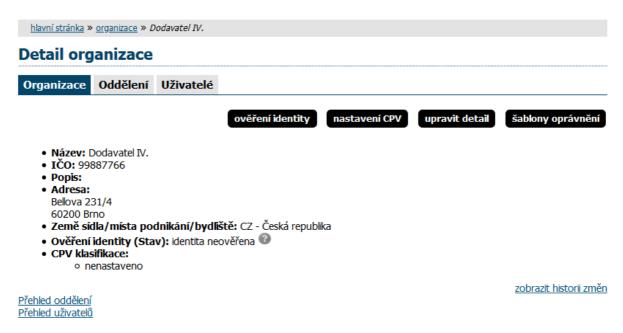

Obrázek 23: Detail organizace uživatele

Kliknutím na položku menu *Detail organizace* získáte přehled jako na obrázku 23. Správce organizace zde má navíc oprávnění přidat oddělení/organizační jednotku (tlačítko **přidat oddělení**) nebo **přidat uživatele**.

Po kliknutí na jednotlivé záložky se zobrazí detaily k jednotlivým položkám organizace, organizační jednotky nebo jméno uživatele. U osoby je zobrazeno jméno (pokud je vyplněno) uživatele, dále e-mail, přihlašovací jméno do systému E-ZAK a oddělení, které bylo u uživatele nastaveno. U názvu oddělení může být zobrazen text "oddělení nemá správce veřejných zakázek!" - stane se tak v případě, že oddělení nemá žádného uživatele nebo žádný z uživatelů v oddělení nemá nastaveno oprávnění "je správce veřejných zakázek odboru" (vizte kapitolu "<u>Správa uživatelů</u>").

Tlačítko **upravit detail** v bloku *Detail organizace* nabízí správci organizace možnost upravit údaje týkající se organizace, k níž přihlášený uživatel patří.

Odstranit organizační jednotku nebo uživatele organizace lze pomocí červené ikonky vedle příslušné položky. Zde je ovšem nutné postupovat obezřetně zvláště v případech, kdy je daný uživatel přiřazen k nějaké veřejné zakázce. Editovat oddělení/organizační jednotku lze pomocí ikonky vedle názvu oddělení na detailu organizace nebo pomocí tlačítka upravit na detailu oddělení.

|                          | l organizace         |                                                   |                 |
|--------------------------|----------------------|---------------------------------------------------|-----------------|
| Organi                   | zace Oddělení        | Uživatelé                                         |                 |
|                          |                      |                                                   | přidat oddělení |
|                          |                      |                                                   | ·               |
| Přehle                   | ed oddělení          |                                                   |                 |
|                          | ed oddělení<br>Název | Správce veřejných zakázek                         | Akce            |
| Přehle<br><sub>Kód</sub> |                      | <b>Správce veřejných zakázek</b><br>není nastaven |                 |

# Ověření identity organizace

Ověření identity slouží k posílení důvěryhodnosti subjektu v rámci elektronického procesu zadávání zakázek systému E-ZAK (elektronická komunikace, zasílání elektronických nabídek atp.).

#### POZOR:

V souladu s legislativou a zvyšujícími se požadavky na kybernetickou bezpečnost dochází ke zpřísnění pravidel pro elektronickou komunikaci a **může být** systémem E-ZAK pro odeslání elektronické nabídky, žádosti o účast, předběžné nabídky, žádosti o účast v DNS a dalších zpráv **vyžadováno** ověření identity dodavatele.

Jestli je ověření identity pro odeslání nabídky či zprávy povinné se dozvíte v informačním bloku po přihlášení do systému.

Po přihlášení uživatele do systému E-ZAK se zobrazí okno s upozorněním buď o připravované povinnosti nebo již aktuální povinnost ověření identity organizace dodavatele, pokud by chtěl odeslat nabídku, žádost o účast nebo zprávu v rámci zadávacích řízeních.

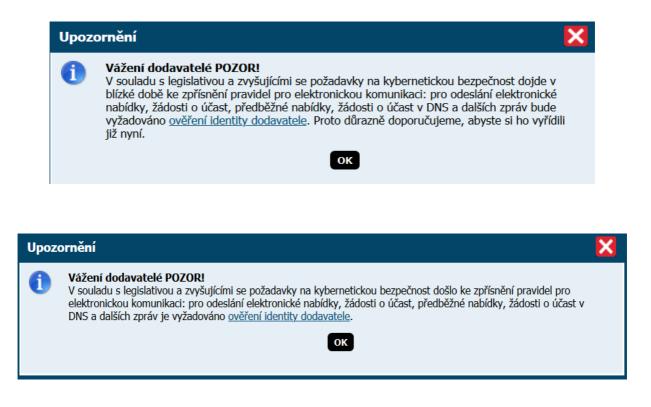

Toto upozornění pro uživatele zůstane viditelné na každé stránce, dokud neprovede ověření identity. V případě povinnosti zároveň **systém neumožní dodavateli odeslat nabídku či zprávu** (nezobrazí se příslušné tlačítko pro akci poslání nabídky/zprávy).

Pro provedení ověření identity klikněte na stránce Detail organizace na tlačítko Ověření identity:

| Detail org                                                         | anizac                                                                                   | e         |                  |               |                |                                             |
|--------------------------------------------------------------------|------------------------------------------------------------------------------------------|-----------|------------------|---------------|----------------|---------------------------------------------|
| Organizace                                                         | Odbory                                                                                   | Uživatelé |                  |               |                |                                             |
| <ul> <li>Země síd</li> <li>Ověření i</li> <li>CPV klast</li> </ul> | /atel<br>: Doda<br>:55555<br>5/89<br>Iké Karlovice<br><b>ila/místa p</b><br>identity (Si | 2         | ověření identity | nastavení CPV | upravit detail | šabłony oprávnění<br>zobrazit historii změr |

Ověřit identitu organizace je možné přes uživatelskou podporu E-ZAK:

# Ověření identity organizace

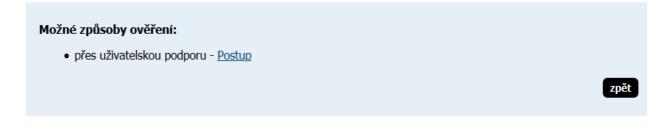

Do datové schránky společnosti QCM, s.r.o. (**2w8vviz**), nebo e-mailem na adresu <u>podpora@ezak.cz</u> zašlete zprávu obsahující požadované informace:

Předmět zprávy "Žádost o ověření identity na E-ZAK xxx (xxx = url adresa konkrétního E-ZAKu, např. https://ezak.mzp.cz)"

Úřední název organizace

IČO

Ověřovací kód

Pro zjištění ověřovacího kódu klikněte na stránce E-ZAKu Ověření identity na tlačítko Postup:

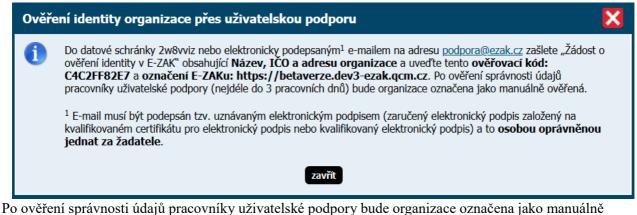

Po ověření správnosti údajů pracovníky uživatelské podpory bude organizace označena jako manuálně ověřená. V případě zaslání zprávy e-mailem musí být e-mail **podepsán** tzv. uznávaným elektronickým podpisem založeným na kvalifikovaném certifikátu **osobou oprávněnou jednat za žadatele**.

#### Správa uživatelů

Jméno právě přihlášeného uživatele je zobrazeno v rámci levého menu spolu s jeho uživatelskou rolí v systému E-ZAK. Pro zobrazení informací o aktuálně přihlášeném uživateli slouží položka menu *Detail uživatele*. Zobrazení detailu ostatních uživatelů, kteří mají v rámci organizace také svůj účet, je možné přes *Detail organizace*, kde je vypisován seznam osob dané organizace, jak je vidět na obrázku 23. Detail ostatních uživatelů pak získáte kliknutím na příslušné jméno (zde je za jménem v závorce zobrazováno také přihlašovací jméno – login uživatele).

| <u>hlavní stránka</u> » <u>Organizace</u> » <u>Dodavatel IV.</u> » Ing. Čtyň Dodavatel                                                                                                    |                   |                |         |
|----------------------------------------------------------------------------------------------------|-------------------|----------------|---------|
| změnit heslo v tomto E-ZAKu                                                                                                    | nastavit oddělení | správa identit | upravit |
| Ing. Čtyři Dodavatel                                                                                                    |                   |                |         |
| <ul> <li>Organizace: Dodavatel IV.</li> <li>E-mail: pavla.vydrova@qcm.cz <u>ověřit e-mailovou adresu</u></li> <li>Login (pro tento E-ZAK): dodavatel4</li> <li>Poslední úspěšné přihlášení: 28.07.2020 10:30:34 (lokálně)</li> </ul> |                   |                |         |
| Oprávnění uživatele v E-ZAK<br><sup>Organizace</sup>                                                                                                    |                   |                |         |
| Správa organizace                                                                                                    |                   |                |         |
| Zakázky                                                                                                    |                   |                |         |

Je správcem zakázek oddělení

Obrázek 24: Detail uživatele

Na detailu uživatele lze pomocí tlačítek provést úpravu profilu uživatele a změnu hesla, správce organizace má navíc možnost přiřadit uživatele do konkrétního oddělení organizace a dále nastavit danému uživateli Oprávnění v rámci nástroje E-ZAK, vizte obrázek <u>25</u>.

| Oprávnění                                  |  |
|--------------------------------------------|--|
| Správa organizace:                         |  |
| Zakázky                                    |  |
| Je správcem veřejných<br>zakázek oddělení: |  |

Obrázek 25: Nastavení oprávnění uživatele dodavatele v rámci systému E-ZAK

Význam oprávnění v rámci nástroje E-ZAK:

- Správa organizace toto oprávnění umožňuje měnit údaje týkající se organizace (položka menu Upravit organizaci), dále přidávat a odebírat uživatele organizace a její organizační jednotky/oddělení a také upravovat profil všem uživatelům,
- Je správce veřejných zakázek oddělení takovýto uživatel získává možný přístup ke každé veřejné zakázce svého oddělení (pokud je má organizace nastavena) tím, že se k ní může přiřadit jako oprávněná osoba a získat tak oprávnění, které jako uživatel/účastník zadávacího řízení může mít. Zejména pak může odeslat elektronickou nabídku či žádost o účast u zakázek, u kterých je to nastaveno zadavatelem.

#### Ověření e-mailové adresy uživatele

Uživatel si v E-ZAKu může ověřit správnost e-mailové adresy, kterou nalezne v detailu uživatele.

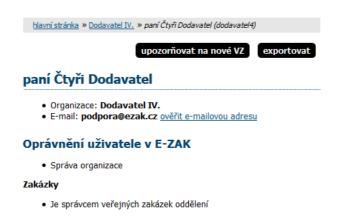

Po kliknutí na odkaz "ověřit e-mailovou adresu" se zobrazí informace o odeslání notifikace.

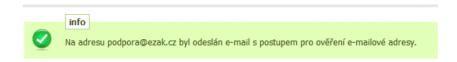

Jakmile z e-mailové notifikace přes daný odkaz potvrdíte ověření, v E-ZAKu se v detailu uživatele zobrazí u e-mailu informace o stavu ověření.

# paní Čtyři Dodavatel

- Organizace: Dodavatel IV.
- E-mail: podpora@ezak.cz (ověřeno)

#### Oprávnění uživatele v E-ZAK

Správa organizace

#### Zakázky

Je správcem veřejných zakázek oddělení

### Správce veřejných zakázek oddělení

Specifickou úlohu má v nástroji E-ZAK tzv. "správce veřejných zakázek oddělení". Je to uživatel, který má ve svém profilu nastaveno stejnojmenné oprávnění, vizte obrázek <u>25</u>. Tento uživatel pak plní v systému úlohu jakéhosi dohledu nad veřejnými zakázkami svého oddělení. Toto oprávnění má následující konsekvence:

- uživatel má přístup ke všem veřejným zakázkám svého oddělení, resp. organizace, i když k nim není přiřazen jako oprávněná osoba – může sám sebe k jakékoli VZ svého oddělení přiřadit a poté provádět operace, ke kterým si nastaví oprávnění,
- správce VZ může odeslat elektronickou nabídku případně žádost o účast na zadávací řízení,
- správce VZ oddělení je příjemcem systémových zpráv, které např. oznamují, že organizace byla přiřazena jako dodavatel k nějaké veřejné zakázce,
- správce VZ oddělení je příjemcem všech individuálních zpráv, i když není přiřazen k příslušným VZ,
- uživatel má k dispozici položku menu *Přehledy*, která zobrazí seznam veřejných zakázek, u nichž je organizace vedena jako dodavatel, avšak tuto VZ nemá v rámci organizace na starosti žádný konkrétní uživatel; tento přehled se správci VZ oddělení zobrazí ihned po přihlášení a jeho úkolem je u těchto VZ nastavit oprávněné osoby za svou dodavatelskou organizaci.

| PRO VEŘEJNOST                                                                   | Å | Přehled stavu v                              | veřejných zakázek o                  | organizace                                           |                                                                                                    |
|---------------------------------------------------------------------------------|---|----------------------------------------------|--------------------------------------|------------------------------------------------------|----------------------------------------------------------------------------------------------------|
| <ul> <li>Směrnice</li> <li>Profily zadavatelů</li> <li>Registr smluv</li> </ul> |   | POZOR! V systému E-Z<br>pověřena žádná konk  | rétní osoba. To znamená, že          | , k nimž je organizace pi<br>výzvy a další informace | fiřazena, avšak za organizaci není<br>: k těmto veřejným zakázkám nemají<br>né osoby za organizaci u těchto |
| ZADÁVACÍ ŘÍZENÍ                                                                 | È | veřejných zakázek.                           | resata: nastavte proto pros          |                                                      |                                                                                                    |
| Předběžná oznámení                                                              |   |                                              |                                      |                                                      |                                                                                                    |
| <ul> <li>Veřejné zakázky</li> <li>Vyhledávání</li> </ul>                        |   | Název                                        |                                      |                                                      |                                                                                                    |
| Rámcové dohody                                                                  |   | Režim VZ                                     | Fáze zadávacího řízení               | Datum zahájení <sup>[i]</sup>                        | Lhůta pro nabídky / žádosti                                                                                 |
| <ul> <li>Minitendry</li> <li>DNS</li> <li><u>Přehledy</u></li> </ul>            |   | <u>ČNB nákup notebooků</u><br>nadlimitní     | Zadáno                               |                                                      | 28.03.2008 10:00                                                                                            |
| ZPRÁVY                                                                          |   | <u>Rámcová smlouva na do</u><br>nadlimitní   | dávky kancelářských potřeb<br>Zadáno |                                                      | 19.02.2008 11:00                                                                                            |
| <ul> <li>Přijaté zprávy (186)</li> <li>Odeslané zprávy</li> </ul>               |   | <u>Vyběr dodavatel web slu</u><br>nadlimitní | i <u>žeb</u><br>Zrušeno              |                                                      | 30.05.2008 14:00                                                                                            |
| INDIVIDUÁLNÍ KOMUNIKACE                                                         |   | <u>TEST MZD01</u><br>nadlimitní              | Zadáno                               |                                                      | 29.02.2008 16:00                                                                                            |
| <ul><li>Příchozí</li><li>Odchozí</li></ul>                                      |   | <u>Test UPV</u><br>nadlimitní                | Zadáno                               |                                                      | 30.04.2008 14:00                                                                                            |
| Jan Dodavatel                                                                   |   | OŘ s 2000 cenovými pol                       | ožkami - nabídky, hodnocení, ea      | ukce TH 17.10.2014                                   |                                                                                                    |
| latevehob                                                                       |   | nadlimitní                                   | Hodnocení                            | 17.10.2014                                           | 22.10.2014 23:00                                                                                            |

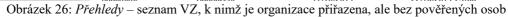

# Oprávnění k zadávacímu řízení

Přiřazení konkrétní oprávněné osoby ke konkrétní veřejné zakázce se provádí na detailu VZ v bloku *Oprávněné osoby za dodavatele*, vizte obrázek <u>27</u>, a probíhá ve dvou krocích. Nejprve je nutno vybrat uživatele organizace, který má v nástroji E-ZAK platný účet, a následně nastavit jeho oprávnění k veřejné zakázce. Pokud nebude nastaveno žádné oprávnění, resp. budou uživateli všechna oprávnění odebrána, bude tento uživatel odebrán ze seznamu oprávněných osob k veřejné zakázce.

| ZPRÁVY                                                                       | $\bowtie$ |                   |                     |                 |                        |                                          |       |  |  |
|------------------------------------------------------------------------------|-----------|-------------------|---------------------|-----------------|------------------------|------------------------------------------|-------|--|--|
| Přijaté zprávy (92)                                                          |           | Dokumenty vyl     | hrazené jer         | n pro účastníky |                        |                                          |       |  |  |
| Odeslané zprávy                                                              |           |                   | ☑ Veřejné dokumenty |                 |                        |                                          |       |  |  |
| INDIVIDUÁLNÍ KOMUNIKACE                                                      | <b>—</b>  | Oprávněné oso     | by za doda          | vatele          |                        |                                          |       |  |  |
| <ul><li>Příchozí</li><li>Odchozí</li></ul>                                   |           |                   |                     |                 |                        | přidat oprávněnou                        | osobu |  |  |
| Jedna Dodavatel                                                              |           | Přiřazení dodavat | elé                 |                 |                        |                                          |       |  |  |
| admin                                                                        |           | Název             | IČO                 | Důvod přiřazení | Oprávněné osoby        |                                          | Akce  |  |  |
| <ul> <li>Detail uživatele</li> <li>Moje zakázky</li> <li>Odhlásit</li> </ul> |           | Dodavatel I. V N  | 00000001            | výzva           | <u>Jedna Dodavatel</u> | \$ \$ \$ \$ \$ \$ \$ \$ \$ \$ <b>X</b> 8 |       |  |  |
|                                                                              |           |                   |                     |                 |                        |                                          |       |  |  |
| ORGANIZACE                                                                   | 1         |                   |                     |                 |                        |                                          |       |  |  |
| Detail organizace                                                            |           |                   |                     |                 |                        |                                          |       |  |  |

Obrázek 27: Nastavení oprávněných osob za dodavatele u veřejné zakázky

Význam jednotlivých oprávnění uživatelů pro jednotlivá zadávací řízení je následující:

- odpovědět na objednávku pokud se jedná o objednávku, pak uživatel s tímto oprávněním může odpovědět zadavateli,
- odpovědět na výzvu uživatel může přijmout nebo odmítnout výzvu k poskytnutí plnění v rámci minitendru, vizte kapitolu "<u>Výzva k poskytnutí plnění</u>",
- odpovídat na individuální zprávy pokud zadavatel pošle dodavateli individuální správu, pak uživatel s tímto oprávněním na ni smí odpovědět,
- zneplatnit nabídku, žádost o účast uživatel může stornovat již odeslanou elektronickou nabídku nebo žádost o účast a bude tak moci následně odeslat novou, běží-li ještě lhůta pro jejich příjem,
- upozorňování na zprávy k zakázce uživateli budou zasílána e-mailová upozornění na přijaté zprávy k zakázce
- pozorovatel elektronické aukce v případě, že je v rámci hodnocení nabídek zadavatelem zavedena elektronická aukce, pak uživatel s tímto oprávněním má přístup do příslušné aukční síně,
- smí zadávat nové aukční hodnoty uživatel je oprávněn měnit aukční hodnoty v elektronické aukci.
- nastavit další oprávněné osoby uživatel smí měnit nastavení svých oprávnění k veřejné zakázce, přidávat další oprávněné osoby a měnit jejich oprávnění,
- osoba pověřená za organizaci základní oprávnění potřebné k tomu, aby byl uživatel přiřazen k příslušné veřejné zakázce a **mohl vidět např. výzvu či jiné zprávy** určené organizaci dodavatele,

### **Dokumenty organizace**

V rámci této položky menu je možné sdílet v rámci uživatelů organizace dokumenty, které mohou sloužit jako šablony či jiné standardizované dokumenty pro zadávací řízení.

Běžní uživatelé mají možnost dokumenty stahovat, správce organizace je navíc může editovat (přidávat, mazat, aktualizovat, měnit název, popis, pořadí).

|                                                                                                    |   | hlavní stránka » organiz   | ace » <u>Dodavatel 1</u> » <i>dokumenty</i> |                                                     |          |            |
|----------------------------------------------------------------------------------------------------|---|----------------------------|---------------------------------------------|-----------------------------------------------------|----------|------------|
| PRO VEŘEJNOST                                                                                                | ß | Dokumenty o                | rganizace                                   |                                                     |          |            |
| <ul> <li>Směrnice</li> <li>Profily zadavatelů</li> <li>Registr smluv</li> </ul>                              |   | Šablony dokumentů          |                                             |                                                     | ~        |            |
| ADÁVACÍ ŘÍZENÍ                                                                                               | Þ |                            |                                             |                                                     | pric     | lat šablon |
|                                                                                                    |   |                            |                                             |                                                     |          |            |
| Předběžná oznámení                                                                                           |   | Název                      | Popis                                       | Jméno souboru                                       | Velikost | Akce       |
| <ul> <li>Předběžná oznámení</li> <li>Veřejné zakázky</li> <li>Vyhledávání</li> <li>Rámcové dohody</li> </ul> |   | Název<br>Výzva k el. aukci | Popis                                       | Jméno souboru<br>Jýzva k elektronické<br>aukci.docx |          | Akce       |

Obrázek 28: Šablony dokumentů organizace

# Přehledy a detail veřejných zakázek

Na úvodní stránce je zobrazen přehled probíhajících veřejných zakázek tj. zakázek, u nichž stále probíhá zadávací řízení, nebyly zrušeny ani zadány (vizte obrázek 2).

Pomocí položky menu *Veřejné zakázky* lze zobrazit přehledovou tabulku veřejných zakázek, v jejímž záhlaví je možné filtrovat veřejné zakázky podle předpokládané hodnoty a dle fáze zadávacího řízení. Je-li uživatel přihlášen, může navíc zobrazit jen ty VZ, k nimž je přiřazena jeho organizace, jeho oddělení nebo on sám – jedná se o případy, kdy zadavatel omezuje okruh dodavatelů k veřejné zakázce. U takovýchto veřejných

zakázek má přiřazený dodavatel obvykle větší možnosti, než ostatní-nepřiřazení dodavatelé (např. u dokumentace na vyžádání tuto dokumentaci stáhnout aj.).

| <u>hlavní stránka</u>   | » veřejné zakázky                                 |              |                |                  |                             |  |  |
|-------------------------|---------------------------------------------------|--------------|----------------|------------------|-----------------------------|--|--|
| Přehled v               | Přehled veřejných zakázek ve stavu příjem nabídek |              |                |                  |                             |  |  |
|                         |                                                   |              |                |                  |                             |  |  |
| Zobrazit veř            | ejné zakázky:                                     | • Všechny    | v 🔿 Uživatele  | Oddělení 🤇       | Organizace                  |  |  |
| Filtr podle ve          | eřejné zakázky:                                   | Vše          | •              | Příjem nabíde    | ek 🔹                        |  |  |
| Filtr podle st          | tavu archivu:                                     | Aktuální     |                |                  | T                           |  |  |
| Filtr dle míst          | ta plnění:                                        | Vše          |                |                  | •                           |  |  |
|                         |                                                   |              |                |                  |                             |  |  |
|                         |                                                   |              |                |                  |                             |  |  |
| Název                   |                                                   |              |                |                  |                             |  |  |
| Zadavatel               |                                                   |              |                |                  |                             |  |  |
| Režim VZ                | Fáze zadávacího řízen                             | lÍ           | Datum zahájeni | í* ▼             | Lhůta pro nabídky / žádosti |  |  |
| Dodávka drogis          | stického zboží                                    |              |                |                  |                             |  |  |
| <u>Zadavatelská org</u> |                                                   |              |                |                  |                             |  |  |
| nadlimitní              | Příjem nabídek                                    |              | 15.07.2018     |                  | 31.07.2018 12:00            |  |  |
|                         | Obrázek 29: I                                     | Přehled veře | ejných zakázek | . – filtrovaný v | výpis                       |  |  |

V tabulce s přehledem veřejných zakázek (vizte obrázky <u>2</u> a <u>22</u>) je zobrazován název veřejné zakázky, typ podle předpokládané hodnoty, <u>fáze zadávacího řízení</u>, datum zahájení a lhůta pro nabídky/žádosti. Kliknutím na název určité veřejné zakázky se zobrazí detailní informace o veřejné zakázce.

| hlav | <u>hlavní stránka</u> » <u>veřejné zakázky</u> » <u>GŘC - zakázka ICT</u> » <i>detail veřejné zakázky</i> |  |  |  |  |  |
|------|----------------------------------------------------------------------------------------------------|--|--|--|--|--|
| Veř  | ejná zakázka: GŘC - zakázka ICT                                                                           |  |  |  |  |  |
| Ð    | Informace o veřejné zakázce                                                                               |  |  |  |  |  |
| Ŧ    | Položky předmětu                                                                                          |  |  |  |  |  |
| Ð    | Zadávací dokumentace veřejné zakázky                                                                      |  |  |  |  |  |
| Ŧ    | Vysvětlení, doplnění, změny zadávací dokumentace                                                          |  |  |  |  |  |
| Ħ    | Moje zprávy k veřejné zakázce                                                                             |  |  |  |  |  |
| Ŧ    | Individuální komunikace                                                                                   |  |  |  |  |  |
| Ŧ    | Dokumenty vyhrazené jen pro účastníky                                                                     |  |  |  |  |  |
| Ŧ    | Veřejné dokumenty                                                                                         |  |  |  |  |  |
| Ŧ    | Oprávněné osoby za dodavatele                                                                             |  |  |  |  |  |
| Ŧ    | Formuláře                                                                                                 |  |  |  |  |  |
| Ŧ    | URL odkazy                                                                                                |  |  |  |  |  |
| Ŧ    | Plnění smlouvy na základě veřejné zakázky                                                                 |  |  |  |  |  |

Obrázek 30: Detail veřejné zakázky

Kliknutím na barevná záhlaví jednotlivých bloků je střídavě rozevřete a opět zavřete. Při prvním zobrazení detailu VZ bývá obvykle rozevřen jen blok "Informace o veřejné zakázce". Díky technologii Cookies si váš prohlížeč po dobu svého spuštění pamatuje poslední způsob zobrazení informací o veřejné zakázce a takovým způsobem pak zobrazuje další VZ, na které kliknete.

# Fáze zadávacího řízení

Každá veřejná zakázka prochází v rámci zadávacího řízení různými fázemi. V závislosti na těchto fázích jsou možné v systému E-ZAK různé akce a úkony. Jejich přehled z pohledu dodavatele poskytuje následující tabulka. Sled a nastoupení jednotlivých fází pak závisí na druhu konkrétního zadávacího řízení.

| Název fáze                                                                | Význam fáze                                                                                                    | Možné akce v rámci nástroje E-ZAK                                                                                                    |
|---------------------------------------------------------------------------|----------------------------------------------------------------------------------------------------|----------------------------------------------------------------------------------------------------|
| Prokazování kvalifikace /<br>Příjem žádostí o účast v<br>DNS <sup>1</sup> | <ul> <li>dodavatelé podávají žádosti o účast<br/>v listinné podobě na uvedenou<br/>adresu nebo elektronicky přes E-<br/>ZAK a prokazují svou kvalifikaci</li> <li>fáze je časově limitována datem<br/>pro podání žádostí o účast</li> </ul> | <ul> <li>stáhnout kvalifikační/zadávací dokumentaci, jeli k dispozici</li> <li>požádat o vysvětlení/doplnění/změny zadávací dokumentace</li> <li>odeslat <u>elektronickou</u> žádost o účast, připustil-li to zadavatel (v DNS pouze elektronicky)</li> </ul> |
| Hodnocení kvalifikace /<br>Posuzování žádostí o účast v<br>DNS            | <ul> <li>zadavatel hodnotí žádosti o účast,</li> <li>odesláním výzvy zahajuje<br/>zadavatel fázi Příjem nabídek</li> </ul>                                                                                                    | <ul> <li>vybraní dodavatelé obdrží elektronickou výzvu<br/>k podání nabídek, resp. k účasti v řízení</li> <li>fáze bez přímé interakce dodavatele v nástroji<br/>E-ZAK</li> </ul>                                                                             |

<sup>&</sup>lt;sup>1</sup> Dynamický nákupní systém, vizte kapitolu "<u>Dynamický nákupní systém</u>".

| Název fáze     | Význam fáze                                                                                                    | Možné akce v rámci nástroje E-ZAK                                                                                                    |
|----------------|----------------------------------------------------------------------------------------------------|----------------------------------------------------------------------------------------------------|
| Příjem nabídek | <ul> <li>dodavatelé podávají nabídky v<br/>listinné podobě na uvedenou<br/>adresu nebo elektronicky přes E-<br/>ZAK</li> </ul> | <ul> <li>požádat o zadávací dokumentaci, je-li poskytována na vyžádání</li> <li>stáhnout zadávací dokumentaci, je-li poskytována neomezeným a přímým dálkovým přístupem nebo byla-li uživateli zpřístupněna</li> <li>požádat o vysvětlení/doplnění/změny zadávací dokumentace</li> <li>odeslat <u>elektronickou</u> nabídku, připustil-li to zadavatel</li> </ul> |
| V jednání      | ◆ zadavatel jedná s účastníky                                                                                                  | <ul> <li>možnost odpovědět na individuální zprávu<br/>zaslanou zadavatelem</li> </ul>                                                                                                    |
| Hodnocení      | ◆ zadavatel hodnotí nabídky                                                                                                    | <ul> <li>možnost odpovědět na individuální zprávu<br/>zaslanou zadavatelem</li> </ul>                                                                                                    |
| Vyhodnoceno    | ♦ byla vybrána vítězná nabídka                                                                                                 | <ul> <li>možnost odpovědět na individuální zprávu<br/>zaslanou zadavatelem</li> <li>pokud to umožní zadavatel, dodavatel vidí<br/>výsledek své nabídky</li> </ul>                                                                                                    |
| Zadáno         | ◆ veřejná zakázka byla zadána                                                                                                  | <ul> <li>možnost odpovědět na individuální zprávu<br/>zaslanou zadavatelem</li> <li>zobrazit a stáhnout veřejný dokument</li> </ul>                                                                                                    |
| Zrušeno        | ♦ veřejná zakázka byla zrušena                                                                                                 | ◆ fáze bez interakce dodavatele v E-ZAK                                                                                                    |

# Zadávací a kvalifikační dokumentace

Elektronický nástroj E-ZAK podporuje poskytování zadávací dokumentace v elektronické podobě a to jak formou neomezeného a přímého dálkového přístupu (dále též "bez omezení"), tak na vyžádání. V případě neomezeného a přímého dálkového přístupu je zadávací dokumentace poskytována ke stažení jak pro přihlášené dodavatele, tak pro veřejnost – obrázek <u>31</u>.

| Zadávací dokument         | ace veřejné zakázky                             |                    |           |
|---------------------------|-------------------------------------------------|--------------------|-----------|
| Zadávací dokumentace je p | oskytována bez omezení.                         |                    |           |
| Zadávací dokumentac       | e - soubory ke stažení                          |                    |           |
| Název                     | Popis                                           | Jméno souboru      | Velikost  |
| Zadávací dokumenato       | e hlavní část                                   | ZD 2404.pdf        | 149.25 KB |
| Příloha č.1               | Kalkulace nabídkové ceny                        | nabídková cena.doc | 18.50 KB  |
| Kvalifikační dokument     | ace - soubory ke stažení                        |                    |           |
| Název                     | Popis                                           | Jméno souboru      | Velikost  |
| Kvalifikační dokument     | <u>ace</u> Úplné znění kvalifikačních požadavků | KD 2404.doc        | 183.00 KB |
|                           |                                                 |                    |           |

Obrázek 31: Kvalifikační a zadávací dokumentace k veřejné zakázce

Pokud je zadávací dokumentace poskytována elektronicky na vyžádání, mají **přihlášení uživatelé** možnost požádat o zpřístupnění této zadávací dokumentace. Tlačítkem **Poslat žádost** (vizte obrázek <u>32</u>) je vyvolán formulář pro zaslání zprávy – žádosti o poskytnutí zadávací dokumentace. Ve zprávě je předvyplněn předmět a text zprávy, které obvykle není potřeba měnit. Žádost je potřeba podepsat zaručeným elektronickým podpisem. Současně s kladnou odpovědí zadavatele na tuto žádost je dodavateli zpřístupněna zadávací dokumentace (po přihlášení do systému).

Zadavatel má rovněž možnost poskytnout ke stažení kvalifikační dokumentaci, jestliže všechny kvalifikační předpoklady nejsou vymezeny v rámci oznámení či výzvy.

### Vysvětlení, doplnění, změny zadávací dokumentace

Přihlášení uživatelé – dodavatelé – mají možnost v rámci systému E-ZAK v <u>určitých fázích zadávacího</u> řízení požádat zadavatele o dodatečné informace k zadávacím podmínkám. K tomu slouží tlačítko **poslat žádost o vysvětlení zadávací dokumentace** v detailu veřejné zakázky, v sekci *Vysvětlení, doplnění, změny zadávací dokumentace* (vizte obrázek <u>33</u>). Zde se také zobrazují odpovědi a další uveřejněné informace týkající se zobrazené veřejné zakázky.

| Zadávací dokume    | ntace veřejné zakázky                                                        |               |               |
|--------------------|------------------------------------------------------------------------------|---------------|---------------|
|                    | e dostupná v elektronické podobě na vyžádání.<br>entace - soubory ke stažení |               | Poslat žädost |
| Název              | Popis                                                                        | Jméno souboru | Velikost      |
| Kvalifikační dokum | entace Úplné znění kvalifikačních požadavků                                  | KD 2404.doc   | 183.00 KB     |
|                    |                                                                              |               |               |

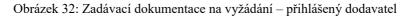

| 🗄 Zadávací do                                                                                                    | okumentace veřejné zakázky   |               |                                        |         |  |  |  |
|----------------------------------------------------------------------------------------------------|------------------------------|---------------|----------------------------------------|---------|--|--|--|
| <b>⊟</b> Vy <i>s</i> větlení,                                                                                                    | doplnění, změny zadávací dol | umentace      |                                        |         |  |  |  |
|                                                                                                    |                              | posla         | at žádost o vysvětlení zadávací dokume | entace  |  |  |  |
| Datum                                                                                                    | Druh zprávy                  | Odesilatel    | Předmět                                | о.      |  |  |  |
| 24.09.2016     vysvětlení, doplnění, změna     Jan <u>Vysvětlení / Doplnění / Změna</u> 21:13     dokumentace     Zadavatel     zadávací dokumentace |                              |               |                                        |         |  |  |  |
|                                                                                                    |                              |               |                                        |         |  |  |  |
| 🗏 Moje zpráv                                                                                                    | y k veřejné zakázce          |               |                                        |         |  |  |  |
|                                                                                                    |                              |               | poslat zprávu zada                     | avateli |  |  |  |
| Přijaté zprávy                                                                                                    |                              |               |                                        |         |  |  |  |
| Datum                                                                                                    | Druh zprávy                  | Odesilatel    | Předmět                                | о.      |  |  |  |
| 24.09.2016 21:3                                                                                                    | 39 ostatní                   | Jan Zadavate  | Zpráva přiřazeným účastníkům           |         |  |  |  |
| 24.09.2016 21:2                                                                                                    | 23 ostatní                   | Pavla Vydra Z | ad Zpráva pro účastníky VZ             |         |  |  |  |
| 24.09.2016 19:2                                                                                                    | 22 systémové upozornění      | Systém        | Přiřazení společnosti                  |         |  |  |  |
| 24.09.2016 19:                                                                                                    | 22 systémové upozornění      | Systém        | <u>Přijetí elektronické nabídky</u>    |         |  |  |  |

Obrázek 33: Přehled zpráv a žádosti o vysvětlení zadávací dokumentace k veřejné zakázce (přihlášený dodavatel)

# Zprávy

V rámci systému E-ZAK funguje systém **interních zpráv** – jedná se o zprávy týkající se zadávacích řízení jednotlivých veřejných zakázek, např. výzvy, žádosti o vysvětlení zadávací dokumentace a jejich odpovědi, žádosti o poskytnutí zadávací dokumentace a jejich odpovědi. **Přístup k těmto zprávám je možný pouze po přihlášení do systému E-ZAK**.

#### E-ZAK – elektronický nástroj pro veřejné zakázky

Pro zobrazení přehledu zpráv slouží položky levého menu *Přijaté zprávy* a *Odeslané zprávy* v sekci **Zprávy**. V tomto přehledu, který je vidět na obrázku <u>34</u>, lze jednotlivou zprávu zobrazit kliknutím na odkaz ve sloupci "Předmět". Odkaz ve sloupci "Zadávací řízení" pak slouží k rychlému přechodu na detail veřejné zakázky, k níž daná zpráva patří.

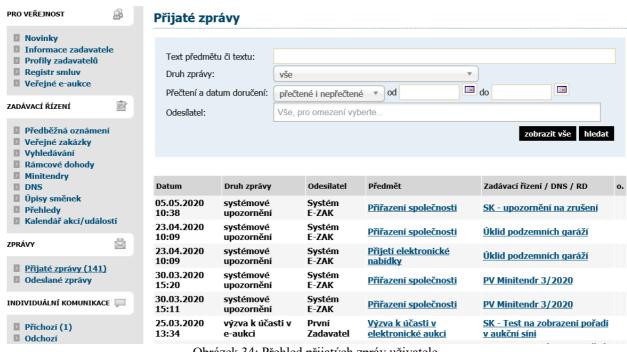

Obrázek 34: Přehled přijatých zpráv uživatele

U položky *Přijaté zprávy* je v závorce zobrazován počet nepřečtených přijatých zpráv – na obrázku je to konkrétně (141) a v přehledu zpráv jsou tyto nepřečtené označeny tučně. V přehledu přijatých zpráv se nezobrazují zprávy, které jsou v rámci dané veřejné zakázky určeny široké veřejnosti, pokud ovšem přihlášený dodavatel není zadavatelem přímo přiřazen k veřejné zakázce jako zájemce či účastník.

V detailu veřejné zakázky se přihlášeným uživatelům v sekci *Moje zprávy k veřejné zakázce* zobrazují zprávy týkající se dané veřejné zakázky. Pouze zprávy typu "vysvětlení, doplnění, změny zadávací dokumentace" jsou vyčleněny do samostatné sekce. Vše je přehledně vidět na obrázku <u>33</u>.

Uživatelé jsou o příchozích zprávách v rámci systému E-ZAK informováni e-maily zasílanými na emailovou adresu uvedenou v profilu uživatele. Příklad takového upozorňovacího e-mailu vidíte na obrázku <u>35</u>.

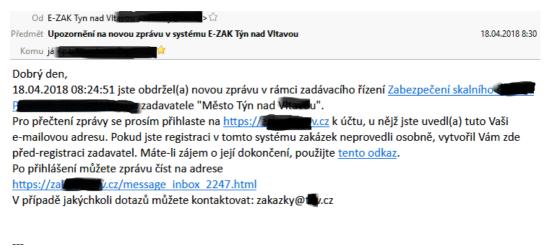

Zpráva byla vygenerována automatizovaným systémem, prosíme, neodpovídejte na ni. Obrázek 35: E-mail upozorňující na novou příchozí zprávu v systému E-ZAK.

Toto e-mailové upozornění na zprávy obdrží uživatel, který je u daného zadávacího řízení nastaven jako oprávněná osoba za dodavatele, vizte kapitolu "<u>právnění k zadávacímu řízení</u>". **Nezapomínejte proto ke každému zadávacímu řízení, kterého se účastníte, nastavit alespoň jednu oprávněnou osobu**. Uživatel s oprávněním *správce VZ oddělení* má za tím účelem k dispozici položku *Přehledy* v menu, vizte kapitolu "<u>Správce veřejných zakázek oddělení</u>".

# Individuální komunikace

Systém E-ZAK umožňuje zadavateli zasílat jednotlivým dodavatelům tzv. *individuální zprávy*, které jsou určeny pouze dané organizaci dodavatele.

Přehled příchozích individuálních zpráv zobrazíte kliknutím na položku *Příchozí* v levém menu. Pokud je uživatel <u>správcem veřejných zakázek oddělení</u>, vidí zde všechny příchozí individuální zprávy určené organizaci. Ostatní uživatelé bez tohoto oprávnění vidí jen ty individuální zprávy, které patří k VZ, u nichž jsou nastaveni jako <u>oprávněné osoby za dodavatele</u>.

Na detailu veřejné zakázky se přihlášeným uživatelům s odpovídajícím oprávněním zobrazuje sekce *Individuální komunikace* obsahující přijaté a odeslané individuální zprávy týkající se dané veřejné zakázky.

Jestliže to zadavatel připustí, je možné na příchozí individuální zprávu odpovědět. Uživatel však k tomu musí mít v rámci dané VZ odpovídající oprávnění, vizte kapitolu "<u>právnění k zadávacímu řízení</u>".

### Rámcové dohody a minitendry

Jestliže je dodavatelská organizace účastníkem rámcové dohody se zadavatelem, pak po přihlášení se v položce menu R*ámcové dohody* zobrazí seznam relevantních rámcových dohod.

| <u>hlavní stránka</u> » <i>rámcové dohody</i>     |      |                                |        |                              |            |
|---------------------------------------------------|------|--------------------------------|--------|------------------------------|------------|
| Přehled rámcových doho                            |      |                                |        |                              |            |
| Zobrazit rámcové dohody:<br>Filtr podle stavu RD: |      | iechny 🔘 Uživatele<br>hající 🔻 | © Od   | dělení 🖲 Organizace          |            |
| Název                                             | ¢    | Datum podepsání                | -      | Datum ukončení platnosti     | \$<br>Stav |
| Zakázka na rámcovou dohodu                        |      | 25.09.2016                     |        | 25.09.2017                   | aktivn     |
| <u>PV 9/2016 VZ na RS</u>                         |      | 09.09.2016                     |        |                              | aktivn     |
| <u>PV VZ na RS - více uchazečů 6 2016</u>         |      | 01.06.2016                     |        | 19.12.2019                   | aktivn     |
| Obrázek 36: Přehled rá                            | meow | ych dohod zadava               | tele i | ichž je dodavatel účastníkem |            |

Obrázek 36: Přehled rámcových dohod zadavatele, jichž je dodavatel účastníkem

Pro zobrazení detailu rámcové dohody klikněte na její název. Zobrazí se přehled jako na obrázku <u>37</u>, který obsahuje základní informace o rámcové dohodě včetně odkazu na související veřejnou zakázku, seznam účastníků rámcové dohody a přehled veřejných zakázek zadávaných na základě této rámcové dohody (tzv. minitendry). Pro detailní informace o jednotlivých minitendrech klikněte na jejich název.

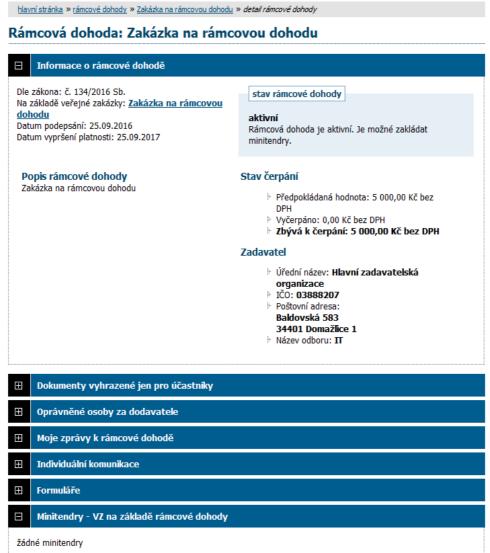

Obrázek 37: Detail rámcové dohody

Informace na detailu minitendru jsou velmi podobné detailu veřejné zakázky. Přehled minitendrů, jichž je dodavatel účastníkem, lze také získat kliknutím na položku levého menu *Minitendry*.

### Zahájení minitendru

Na základě rámcové dohody může být organizace dodavatele oslovena třemi způsoby:

- výzva k podání nabídky (postup S obnovením soutěže) zadavatel zašle výzvu všem účastníkům rámcové dohody a očekává jejich nabídky, z nichž dle stanovených kritérií zvolí jednu vítěznou,
- výzva k poskytnutí plnění (postup BEZ obnovení soutěže) pokud je rámcová dohoda uzavřena
  pouze s jedním účastníkem, popřípadě za jiných specifických podmínek uzavírá veřejný zadavatel
  smlouvu s účastníkem na realizaci veřejné zakázky na základě písemné výzvy k poskytnutí plnění,
  jež je návrhem na uzavření smlouvy, a písemného potvrzení této výzvy účastníkem, jež je přijetím
  návrhu smlouvy.
- výzva k předložení návrhu na uzavření smlouvy (postup BEZ obnovení soutěže) touto výzvou zadavatel zahajuje postup, který směřuje k uzavření smlouvy v rámci minitendru.

#### E-ZAK – elektronický nástroj pro veřejné zakázky

| Přijaté zprávy        |                                 |                |                         |                                               |                 |
|-----------------------|---------------------------------|----------------|-------------------------|-----------------------------------------------|-----------------|
| Datum                 | Druh zprávy                     | /              | Odesilatel              | Předmět                                       | о.              |
| 30. 08. 2008 12:      | 36 výzva                        |                | Jan Zadavatel           | <u>Výzva k poskytnutí plnění</u>              | 1               |
| 30. 08. 2008 12:      | 33 systémové u                  | ipozornění     | Systém                  | <u>Přiřazení společnosti</u>                  |                 |
| Odeslané zpr          | ávy                             |                |                         |                                               |                 |
| Datum                 | Druh zprávy                     | Přijen         | nce                     | Předmět                                       |                 |
| 30. 08. 2008<br>13:16 | odpověď na výzvu<br>(akceptace) | O sob<br>výzvu | oa zodpovědná za příjen | i odpovědí na <u>Re: Výzva k po</u><br>plnění | <u>skytnutí</u> |

Obrázek 38: Výzvy v rámci zadávacího řízení se zobrazují v seznamu Přijaté zprávy v bloku Moje zprávy

V případech zaslání výzvy přiřazeným účastníkům rámcové dohody, obdrží dodavatel v systému E-ZAK zprávu typu *výzva*. Pokud je výzva odeslána v rámci minitendru jako výzva k poskytnutí plnění, pak na detailu této výzvy má uživatel za dodavatele s oprávněním *odpovědět na výzvu* (vizte kapitolu "<u>Oprávnění k</u> zadávacímu řízení") možnost reagovat na tuto výzvu jejím přijetím či odmítnutím.

| hlavní stránka » přijaté zprávy » Výzva k poskyt | nutí plnění                                    |                        |              |
|--------------------------------------------------|------------------------------------------------|------------------------|--------------|
| Přijatá zpráva - výzva                           |                                                |                        |              |
| Ζαάνας τέτορί                                    | Výzva k poskytnutí plnění na dodávku písku     |                        |              |
|                                                  | lan Zadavatel                                  |                        |              |
|                                                  | Hlavní zadavatelská organizace [IČO: 03888207] |                        |              |
| <u> </u>                                         | Oprávněné osoby za přiřazené dodavatele        |                        |              |
|                                                  | 07.10.2016 15:37:35                            |                        |              |
|                                                  | Výzva k poskytnutí plnění                      |                        |              |
| Výzva                                            |                                                |                        |              |
| .,                                               |                                                |                        |              |
| <b>S</b> *1 -                                    |                                                |                        |              |
| Přílohy                                          |                                                |                        |              |
| Výzva.docx (13.03 KB)                            |                                                |                        |              |
| Elektronický podpis:                             |                                                |                        |              |
| Tato zpráva nebyla elektronicky podepsána        |                                                |                        |              |
|                                                  |                                                | <b>D</b> <sup>30</sup> | O desta esta |
|                                                  |                                                | Prijmout               | Odmítnout    |

Obrázek 39: Detail výzvy k poskytnutí plnění s možností jejího přijetí či odmítnutí

Tlačítka Přijmout / Odmítnout jsou nabízena pouze pokud současně:

- výzva je výzvou k poskytnutí plnění,
- minitendr je ve fázi Příjem nabídek,
- uživatel za dodavatele má oprávnění odpovědět na výzvu,
- na výzvu dosud nikdo neodpověděl.

Po kliknutí na **Přijmout** nebo **Odmítnout** bude nabídnuta připravená odpověď v podobě akceptace nebo odmítnutí výzvy. V případě odmítnutí je potřeba doplnit odůvodnění. Odpověď na výzvu je nutno elektronicky podepsat, pokud jej zadavatel vyžaduje.

|      | ,      |    | ×     |    |       |
|------|--------|----|-------|----|-------|
| Nova | zpráva | od | poved | na | vvzvu |
|      |        |    |       |    |       |

| Zpráva                  |                                                                            |
|-------------------------|----------------------------------------------------------------------------|
|                         |                                                                            |
| Zadávací řízení:        | Výzva k poskytnutí plnění na dodávku písku                                 |
| Odesílatel:             | Pavla Dodavatel                                                            |
| Příjemce:               | Osoba zodpovědná za příjem odpovědí na výzvu                               |
| Předmět původní zprávy: | Výzva k poskytnutí plnění                                                  |
| Text původní zprávy:    | Výzva                                                                      |
| Přílohy původní zprávy: | Výzva.docx                                                                 |
| Předmět:                | Re: Výzva k poskytnutí plnění                                              |
| Text:                   | Tato zpráva je závazným potvrzením výše uvedené výzvy k poskytnutí plnění. |
|                         |                                                                            |
|                         |                                                                            |
| ۲                       | Podepsat <b>bez použití</b> JAVA appletu                                   |
| O                       | Podepsat <b>s použitím</b> JAVA appletu                                    |
|                         |                                                                            |
|                         |                                                                            |
|                         | zpět Pokračovat                                                            |
| Obráz                   | ek 40: Výzva k poskytnutí plnění s odpovědí – akceptací                    |

Pokud byla na výzvu k poskytnutí plnění odeslána odpověď, zobrazí se o ní informace na detailu výzvy.

# Ostatní bloky v detailu veřejné zakázky

### Dokumenty vyhrazené jen pro účastníky

V případěch zadávacích řízení zahájené výzvou, může zadavatel vložit k zakázce dokument, který uvidí pouze přiřazení dodavatelé. Ti tyto soubory uvidí a můžou si stáhnout v sekci *Dokumenty vyhrazené jen pro účastníky*.

### Veřejné dokumenty

V některých případech mohou být zadavatelem k veřejné zakázce připojeny dokumenty určené pro veřejnost. V tom případě budou v této sekci k dispozici ke stažení.

### Formuláře

Jestliže zadavatel pomocí elektronického nástroje E-ZAK provedl uveřejnění elektronických formulářů, bude možné je v této sekci zobrazit v pracovním náhledu.

### **URL** odkazy

Tato sekce obsahuje URL odkazy – internetové adresy, které mohou doplňovat informace k dané veřejné zakázce, např. uveřejněné formuláře v Uveřejňovacím subsystému Informačního systému o veřejných zakázkách.

### Odeslané elektronické nabídky / žádosti o účast

Tento blok se zobrazuje v případě, pokud zadavatel připustil podávání elektronických nabídek prostřednictvím elektronického nástroje E-ZAK. Jestliže dodavatel odešle elektronickou nabídku nebo žádost o účast prostřednictvím tohoto systému, bude zde zobrazena informace, kdy byla nabídka doručena. **POZOR**: pro možnost odeslání nabídky/žádosti o účast může být vynuceno mít ověřenou identitu!

Více podrobností naleznete v kapitole "Elektronické nabídky a žádosti o účast".

### Hodnocení nabídek

Tento blok se zobrazuje pouze přihlášenému uživateli, jehož organizace je přiřazena k danému zadávacímu řízení (účastník je hodnocen) a to v případě, že se zadavatel rozhodl k hodnocení nabídek využít systém E-ZAK. V bloku se pak zobrazují informace o nastavených hodnotících kritériích.

| ákladr       | í hodnotící kritérium                                                            |                        |           |              |                        |      |
|--------------|----------------------------------------------------------------------------------|------------------------|-----------|--------------|------------------------|------|
| ♦ js         | conomická výhodnost nabídky<br>ou přijímány varianty nabídky<br>dnotící kritéria |                        |           |              |                        |      |
| nici no      |                                                                                  |                        |           |              |                        |      |
| Pořadi       | Název                                                                            | Jednotka               | Orientace | Váha         | Min/Max                | Akce |
| Pořadi       |                                                                                  | Jednotka<br>Kč bez DPH | Orientace |              | Min/Max<br>nenastaveno | Akce |
| Pořadi<br>I. | Název                                                                            | -                      |           | 50%          |                        |      |
|              | Název<br>Celková cena                                                            | Kč bez DPH             | ₽F        | 50 %<br>10 % | nenastaveno            | P    |

Obrázek 41: Nastavení základního hodnotícího kritéria a přehled dílčích kritérií

Ve fázi Vyhodnoceno zde jsou pak dostupné i výsledky hodnocení nabídky přihlášeného účastníka.

| ♦ el<br>♦ js       | <b>í hodnotící kritérium</b><br>:onomická výhodnost nabídky<br>ou přijímány varianty nabídky |            |           |       |             |          |
|--------------------|----------------------------------------------------------------------------------------------|------------|-----------|-------|-------------|----------|
| )ílčí ho<br>Pořadi | dnotící kritéria<br>Nazev                                                                    | Jednotka   | Orientace | Váha  | Min/Max     | Akce     |
| 1.                 | Celková cena                                                                                 | Kč bez DPH | 11        | 50 %  | nenastaveno | <i>ي</i> |
| 2.                 | Záruční doba                                                                                 | měsíce     | 17        | 10 %  | 6/24        | P        |
| i.                 | Intuitivnost ovládání                                                                        | body       | î7        | 40 %  | 0/100       | P        |
|                    |                                                                                              |            | Celkem    | 100 % |             |          |
|                    |                                                                                              |            |           |       |             |          |
| odnoc              | ení nabídky                                                                                  |            |           |       |             |          |

Obrázek 42: Blok "Hodnocení nabídek" ve fázi Vyhodnoceno pro přihlášeného dodavatele.

Kliknutím na název hodnotícího kola zobrazíte detail hodnocení.

| Pořad | i Název varianty                        | Název uchazeče     | Celková cena | [50 %]        | Záručni d | oba [10 %]    | Intuitivno | st ovládáni [40 %] | Но |
|-------|-----------------------------------------|--------------------|--------------|---------------|-----------|---------------|------------|--------------------|----|
|       |                                         |                    | (Kč bez DPH) | přepočet* (%) | (měsíce)  | přepočet* (%) | (body)     | přepočet* (%)      | (0 |
| 2.    | Verze A                                 | První dodavatelská | 1 000 000,00 | 85,00         | 24,00     | 100,00        | 78,00      | 96,30              |    |
| -     | tky)<br>:ritéria]<br>očet v rámci krité | ria                |              |               |           |               |            |                    |    |
| ٠     |                                         |                    |              |               |           |               |            |                    | •  |

Obrázek 43: Výsledky hodnocení pro přihlášeného dodavatele.

### Předběžná oznámení

Kliknutím na položku menu *Předběžná oznámení* zobrazíte přehled dostupných oznámení předběžných informací zadavatelem. Kliknutím na některou položku ze seznamu se pak zobrazí detail daného předběžného oznámení, který obsahuje formuláře příslušné k tomuto předběžnému oznámení, případné URL odkazy a seznam zadávacích řízení, která na příslušné předběžné oznámení navazují, vizte obrázek <u>44</u>.

| hlavní stránka » předběžná oznámení » Oznám                                                                                 | iení předběžných in | formací · | Dodávka ka  | ancelářského | o papíru      |                   |
|----------------------------------------------------------------------------------------------------|---------------------|-----------|-------------|--------------|---------------|-------------------|
| Předběžné oznámení: Oznámen                                                                                                 | í předběžnýc        | h info    | rmací -     | Dodávka      | a kancelář    | ského papíru      |
| Informace o předběžném oznár                                                                                                | není                |           |             |              |               |                   |
| Evidenční číslo VZ: <b>98765432</b> stav formuláře předběžného oznámení<br>Datum uveřejnění: <b>05. 01. 2008</b> uveřejněný |                     |           |             |              |               |                   |
| Formuláře k předběžnému ozná                                                                                                | imení               |           |             |              |               |                   |
| Název formuláře                                                                                                    |                     | Тур       | Stav        |              | Datum uveře   | jnēni             |
| Oznámení předběžných informací                                                                                              |                     | 01        | uveřejněn   | ıý           | 5. leden 200  | 8                 |
| Oznámení na profilu kupujícího                                                                                              |                     | 08        | uveřejněn   | IÝ           | 19. prosinec  | 2007              |
| URL odkazy                                                                                                    |                     |           |             |              |               |                   |
| Název URL odkazu                                                                                                    | URL adresa          |           |             |              |               |                   |
| IS VZ US - Oznámení na profilu kupujícího                                                                                   | http://www.isvzus   | .cz/usis  | vz/usisvz01 | 019Prepare   | .do?znackaFor | m=6001371208001   |
| Navazující zadávací řízení                                                                                                  |                     |           |             |              |               |                   |
| Název                                                                                                    | Typ podle předpo    | klådan    | ė hodnoty   | Fáze zadá    | vaciho řizeni | Počátek bēhu lhůt |
| Dodávka kancelářského papíru do kopírek                                                                                     | VZ malého rozsa     | hu        |             | Příjem nab   | oídek         | 7. únor 2008      |

Obrázek 44: Detail předběžného oznámení

# Elektronické nabídky a žádosti o účast

Jestliže to zadavatel v rámci daného zadávacího řízení připustil (u zakázek v režimu zákona je povinnost), pak dodavatelé musí prostřednictvím systému E-ZAK zasílat elektronické nabídky, případně elektronické žádosti o účast (v závislosti na druhu a fázi zadávacího řízení).

Pokud je tato možnost dostupná, pak na detailu příslušného zadávacího řízení se přihlášenému dodavateli zobrazí tlačítko "**poslat nabídku**", resp. "poslat žádost o účast", vizte obrázky <u>45</u> a <u>46</u>.

**POZOR**: k odeslání elektronické nabídky (žádosti o účast) musí mít uživatel nastaveno globální oprávnění "*Je správcem veřejných zakázek oddělení*".

#### E-ZAK – elektronický nástroj pro veřejné zakázky

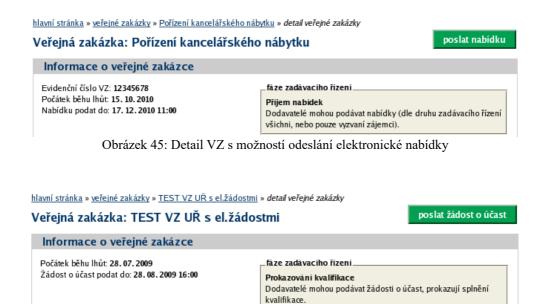

Obrázek 46: Detail VZ s možností odeslání elektronické žádosti o účast

Tlačítka se zobrazí přihlášenému dodavateli za současného splnění těchto podmínek:

•zadavatel připustil podávání elektronických nabídek, resp. žádostí o účast,

•VZ je v odpovídající fázi (Příjem nabídek, resp. Prokazování kvalifikace),

 •dodavatel je oprávněn v rámci daného zadávacího řízení podat nabídku (např. u otevřeného a zjednodušeného podlimitního řízení jsou to všichni dodavatelé, u užšího řízení či VZ v rámci DNS pouze dodavatelé, kteří obdrželi výzvu k podání nabídek od zadavatele),

•za dodavatele ještě nebyla odeslána žádná nabídka, resp. žádost o účast v rámci daného zadávacího řízení, případně již odeslanou zneplatnil.

Kliknutím na tlačítko "poslat nabídku", resp. "poslat žádost o účast" se otevře stránka pro sestavení nabídky, resp. žádosti o účast, vizte obrázek <u>49</u>.

| Nabídka          |                                                                                                    |
|------------------|----------------------------------------------------------------------------------------------------|
| Zpráva           |                                                                                                    |
| Zadávací řízení: | Nákup výpočetní techniky                                                                                                    |
| Odesilatel:      | Petr Dodavatel6                                                                                                    |
| Příjemce:        | Osoba zodpovědná za příjem elektronických nabídek                                                                                      |
| Předmět:         | Nabídka                                                                                                    |
| Text:            | Dobrý den,<br>naše nabídka je v přiloze.<br>S pozdravem                                                                                |
|                  |                                                                                                    |
| Přílohy          |                                                                                                    |
| Odebrat přílohy: | Nabidka.pdf (11 422 bajtů) Odebrat označené                                                                                            |
| Nový soubor:     | 🔁 Vybrat                                                                                                    |
|                  | Název souboru         Velikost         Stav         Status           Nabidka.pdf         11,2 KB         100%         Hotovo         X |
|                  | Maximální možná velikost jednoho souboru: cca 25 MB                                                                                    |
|                  |                                                                                                    |
|                  | zpět pokračovat                                                                                                    |
|                  | Obrázek 49: Formulář pro sestavení nabídky                                                                                             |

Na stránce Nabídka vyplňte Předmět, Text a případně přiložte soubory pomocí tlačítka "+Vybrat" nebo "Procházet".

| Nahrát soubor                                                                    |                                 |                   |          |                   | >        | × čně uhraze nované ele |
|----------------------------------------------------------------------------------|---------------------------------|-------------------|----------|-------------------|----------|-------------------------|
| $\leftarrow$ $\rightarrow$ $\checkmark$ $\uparrow$ 🗎 > Tento počítač > Dokumenty |                                 | ~ Ū               | Q        | Prohledat: Doku   | menty    | novane en               |
| Uspořádat 👻 Nová složka                                                          |                                 |                   |          | * ===<br>* === *  |          |                         |
| Název<br>📆 Navrh do souteze                                                      | Datum změny<br>04.09.2018 10:05 | Typ<br>Dokument a | olikac   | Velikost<br>14 kB |          | ^                       |
| 😬 Písemná zpráva zadavatele                                                      | 04.09.2018 10:05                | Dokument a        | olikac   | 14 kB             |          |                         |
| 🖳 Písemná zpráva                                                                 | 04.09.2018 10:05                | Dokument a        | olikac   | 14 kB             |          |                         |
| 🗋 Interní dokument.Bin                                                           | 21.02.2018 15:34                | Soubor BIN        |          | 10 240 kB         |          | abídky ne               |
| 🕙 vysvětlení zadávací dokumentace                                                | 21.02.2018 15:34                | Dokument a        | olikac   | 5 120 kB          |          |                         |
| 🛃 5. Dokumenty dff_chybny                                                        | 08.01.2018 15:25                | Adobe Acrol       | oat D    | 13 kB             |          |                         |
| 🖳 Smlouva - dodatek                                                              | 08.01.2018 15:25                | Dokument a        | olikac   | 13 kB             |          |                         |
| Smlouva                                                                          | 08.01.2018 15:25                | Dokument a        | olikac   | 13 kB             |          | ~                       |
| Název souboru:                                                                   |                                 | ~                 | Všec     | hny soubory       | ~        | ]                       |
|                                                                                  |                                 |                   | (        | Dtevřít           | Zrušit   |                         |
| NOVINKY                                                                          |                                 | - Hony. Ouce      | nuc   ne | ILCY SOUDOIN      |          |                         |
|                                                                                  |                                 | Nejs              | ou při   | pojeny žádné      | přílohy! |                         |
| Stát hledá dodavatele                                                            | Nov                             | ý soubor: Pr      | ocháze   | t Soubor ne       | evybrán. |                         |
| pro zakázky za 600mld<br>Kč <sup>©</sup>                                         |                                 |                   |          | nožná velikost je | •        | oru: cca 50 M           |

Obrázek 50: Dialog javy pro výběr souboru po kliknutí na tlačítko Procházet

Vyberte soubor, který chcete přidat jako přílohu, a klikněte na tlačítko "Open" v tomto dialogu. Zahájí se šifrování vybraného souboru (dle požadavků zákona), které podle velikosti souboru může trvat až několik desítek vteřin. O jeho úspěšném ukončení bude informováni zobrazením názvu souboru, jeho velikosti a statusem, vizte obrázek <u>49</u>.

Tímto postupem připojte všechny soubory, které jsou součástí nabídky (velikost jednotlivého souboru přílohy je z technických důvodů omezen, nabídka jich však může obsahovat více).

Pokud zadavatel u zakázky nastavil povinnost zadávat hodnoty kritérií již při odeslání nabídky do předvyplněného okna (tzn. elektronický katalog), musíte tyto hodnoty vyplnit, jinak vás systém nepustí k odeslání nabídky.

| Nabídka                                                                                        |
|------------------------------------------------------------------------------------------------|
| vymazat obsah nabídky                                                                          |
| Zpráva                                                                                         |
| Zadávací řízení: Nákup hygienických potřeb                                                     |
| Odesilatel: Jan Dodavatel                                                                      |
| Příjemce: Osoba zodpovědná za příjem elektronických nabídek                                    |
| Předmět: Nabídka                                                                               |
| Text: Nabídka                                                                                  |
| i.                                                                                             |
|                                                                                                |
| Hodnoty kritérií                                                                               |
| Correct Kähnen DRI                                                                             |
| Cena Kč bez DPH<br>Záruka měsíce                                                               |
| generovat PDF                                                                                  |
|                                                                                                |
| info: v případě potřeby vložte vygenerované PDF do Příloh nabídky                              |
| Přílohy                                                                                        |
| THE                                                                                            |
| Přílohy: odebrat   název souboru                                                               |
| Nejsou připojeny žádné přílohy!                                                                |
| Nový soubor: Procházet Soubor nevybrán.<br>Maximální možná velikost jednoho souboru: cca 50 MB |
|                                                                                                |
| Metoda podpisu                                                                                 |
|                                                                                                |
| Podepsat s použitím prohlížeče (nevyžaduje Javu)                                               |
| O Podepsat s použitím Java aplikace                                                            |
|                                                                                                |
|                                                                                                |
| zpět pokračovat                                                                                |

Jakmile máte vyplněny všechny údaje a přiloženy odpovídající soubory, můžete kliknout na tlačítko "pokračovat", čímž přejdete na stránku pro elektronické podepsání nabídky, vizte kapitolu "<u>Elektronický</u> <u>podpis</u>".

Zadavatel může na zadávacím řízení nastavit, že se odeslání nabídky/žádosti o účast nemusí v E-ZAKu podepisovat elektronickým podpisem, to dodavatel kromě informace v zadávací dokumentaci, uvidí v detailu stránky odeslání nabídky, kdy v metodě podpisu je zobrazena možnost "*Odeslat bez podepsání*".

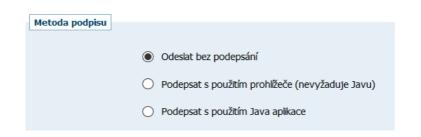

Po úspěšném podepsání a odeslání se uživateli zobrazí informační hláška:

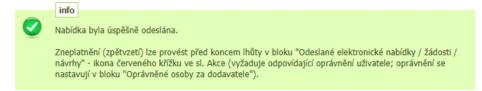

Odeslaná nabídka zobrazí na detailu VZ v bloku "Odeslané elektronické nabídky / žádosti o účast", jak vidíte na obrázku <u>51</u>. Je zde uvedeno jméno uživatele, který nabídku odeslal, stav nabídky a datum jejího doručení. Zároveň si přes ikonu "lupy" můžete zkontrolovat detail odeslané nabídky, zejména počet příloh a jejich velikosti. Ikona červeného křížku se zobrazí po nastavení oprávnění, vizte kapitolu "<u>právnění k zadávacímu</u> <u>řízení</u>", pro zneplatnění nabídky, vizte též následující kapitolu "<u>Zneplatnění elektronické nabídky</u>".

| Odeslané elektronické nabídky / žádosti o účast |                 |             |                     |      |  |
|-------------------------------------------------|-----------------|-------------|---------------------|------|--|
| Odeslané elektronické nabídky                   |                 |             |                     |      |  |
| Název účastníka                                 | Odeslal         | Stav        | Datum doručení      | Akce |  |
| Dodavatel I.                                    | Jedna Dodavatel | zneplatněná | 16.07.2018 12:23:44 | P    |  |
| Dodavatel I.                                    | Jedna Dodavatel | doručená    | 18.07.2018 13:58:47 | ,e 🗙 |  |

O úspěšném odeslání nabídky / žádosti o účast systém také dodavatele informuje pomocí automaticky generované zprávy:

hlavní stránka » přijaté zprávy » Přijetí elektronické žádosti o účast

Přijatá zpráva - systémové upozornění

| Dynamický nákupní systém | Dynamický nákupní systém pro kancelářské potřeby 2016 |
|--------------------------|-------------------------------------------------------|
| Odesílatel               | Systém                                                |
| Organizace odesilatele   | QCM s.r.o. [IČO: ]                                    |
| Příjemce                 | Dodavatel Pavla                                       |
| Datum                    | 25.09.2016 16:09:33                                   |
| Předmět                  | Přijetí elektronické žádosti o účast                  |
|                          |                                                       |

Přijetí Vaší elektronické žádosti o účast proběhlo v pořádku. Podrobnosti naleznete na detailu DNS.

Stav nabídky se může postupně měnit v závislosti na úkonech zadavatele:

doručená – nabídka byla včas a řádně doručena zadavateli,

•zneplatněná – dodavatel zneplatnil svou dříve zaslanou nabídku,

•doručená po lhůtě – nabídka byla doručena po uplynutí lhůty pro podání nabídek a byla tudíž automaticky vyřazena,

•otevřená – zadavatel nabídku otevřel,

•úplná – zadavatel po kontrole úplnosti nabídky ji označil jako úplnou a následně ji bude hodnotit,

•neúplná – zadavatel po kontrole úplnosti nabídky ji označil jako neúplnou a vyřadil ji z hodnocení.

V rámci jednoho zadávacího řízení může dodavatel podat pouze jednu elektronickou nabídku, resp. elektronickou žádost o účast (vizte též následující kapitolu "<u>Zneplatnění elektronické nabídky</u>"). Odeslat elektronickou nabídku, resp. žádost o účast může kterýkoliv přihlášený uživatel z organizace dodavatele disponující elektronickým podpisem.

Výše uvedené platí obdobně pro žádosti o účast zasílané prostřednictvím systému E-ZAK.

| Kdykoli si můžete vyzkoušet cvičné odeslání nabídky, abyste si ověřili správnost nastavení vaše                |
|----------------------------------------------------------------------------------------------------|
| prohlížeče a systému a elektronického podpisu, vizte kapitoly " <u>Test odeslání nabídky</u> " a " <u>Test</u> |
| prostředí".                                                                                                    |

| Přílohy |                                                                                                    |                  |
|---------|----------------------------------------------------------------------------------------------------|------------------|
| ,       | <ul> <li>3MB_file.dat (3 072 000 bajtů)</li> <li>probíhá šifrování a přenos souboru: 40.94%</li> <li>Maximální možná velikost jednoho souboru: cca 38 MB</li> </ul> | Odebrat označené |
|         |                                                                                                    |                  |

Obrázek 52: Průběh šifrování a přenosu souboru na server bez použití java appletů

### Zadávání hodnot do nabídek

Zadavatel může v rámci jednotlivého zadávacího řízení stanovit, že *dodavatel musí zadat hodnoty kritérií při odeslání nabídky* (vizte obrázek <u>53</u>) – dodavatelé pak musí vyplnit hodnoty kritérií přímo v rámci vytvoření a odeslání elektronické nabídky přes E-ZAK.

| Nabídka                       |                                           |                       |  |  |
|-------------------------------|-------------------------------------------|-----------------------|--|--|
| Zpráva                        |                                           |                       |  |  |
| Zadávací řízení:              | VZ s příjmem nabídek a hodnocením TH002   |                       |  |  |
| Odesílatel:                   | Petr Dodavatel6                           |                       |  |  |
| Příjemce:                     | Osoba zodpovědná za příjem elektronických | n nabídek             |  |  |
| Předmět:                      | Naše nabídka                              |                       |  |  |
| Text:                         | Nabídka je v příloze.                     |                       |  |  |
|                               |                                           |                       |  |  |
|                               |                                           |                       |  |  |
|                               |                                           |                       |  |  |
| Hodnoty kritérii              |                                           |                       |  |  |
| <u>Celková cena</u> :         |                                           |                       |  |  |
|                               | modita B 2 873                            | Kč vč. DPH / 1 balení |  |  |
| <u>K or</u>                   | modita A 197                              | Kč vč. DPH / 1 ks     |  |  |
| <u>Záruční doba</u> (min. 12) | 24                                        | měsíce                |  |  |
| Přilohy                       |                                           |                       |  |  |
|                               |                                           |                       |  |  |

Obrázek 53: Formulář pro sestavení nabídky včetně zadání hodnot hodnotících kritérií.

Jestliže toto zadavatel stanoví, nelze odeslat elektronickou nabídku bez platného vyplnění těchto hodnot.

### Dvouobálková forma elektronických nabídek

Jestliže nastavil zadavatel dvouobálkovou formu el. nabídek, dodavatel musí při vkládání souborů nabídky označit, která z příloh je součástí druhé obálky (podmínky nastaví zadavatel v rámci zadávací dokumentace).

| Přílohy                                                                                                    |              |
|----------------------------------------------------------------------------------------------------|--------------|
| POZOR! Zadavatel stanovil dvouobálkovou formu elektronických nabídek. Přílohy obsahují<br>nabídkové ceně či nákladech musí být zařazeny do druhé obálky. V ostatních přílohách (n<br>do druhé obálky) se tyto údaje nesmí vyskytovat! |              |
| Přílohy: odebrat   název souboru                                                                                                    | druhá obálka |
| 🔲 Nabídka 1.docx (13 443 bajtů)                                                                                                    |              |
| Odebrat označené<br>Nový soubor: Procházet Soubor nevybrán.<br>Maximální možná velikost jednoho souboru: cca 38 MB                                                                                                    |              |
|                                                                                                    |              |

### Zneplatnění elektronické nabídky/žádosti o účast

Již odeslanou, resp. doručenou elektronickou nabídku či žádost o účast lze ve lhůtě pro podání nabídek/žádostí o účast zneplatnit a získat tak možnost odeslat novou nabídku/žádost o účast ve stanovené lhůtě. Zadavateli nebude obsah takovéto zneplatněné elektronické nabídky/žádosti o účast dostupný.

Úkon zneplatnění může provést za dodavatele pouze uživatel, který má u dané zakázky nastaveno oprávnění "zneplatnit nabídku, žádost o účast", vizte kapitolu <u>"Oprávnění k zadávacímu řízení</u>". Zneplatnění se provádí pomocí ikony "červeného křížku", vizte obrázek <u>51</u>.

### Odeslání elektronické nabídky na veřejnou zakázku na části

Zadavatel může na profilu E-ZAK vypsat veřejnou zakázku dělenou na části (dále jen VZ na části) dvěma způsoby realizace:

1. veřejná zakázka je dělena na části v rámci jednoho zadávacího řízení,

2. veřejná zakázka je dělena na části, které budou realizovány v samostatných zadávacích řízeních.

Zatímco na druhý typ VZ na části se podávají nabídky na každou část zvlášť, na první typ, kdy jsou části v rámci jednoho zadávacího řízení, se nabídky na jednotlivé části podávají najednou.

Rozdíl mezi jednotlivými typy lze poznat například v bloku "Části veřejné zakázky" vizte obrázky 54 a 55.

| ∃ Části veřejné zakázky |                                             |  |  |  |
|-------------------------|---------------------------------------------|--|--|--|
| Předpokládaná hodnota   | Stav                                        |  |  |  |
| 850 000 Kč bez DPH      | Probíhá hlavní řízení                       |  |  |  |
| 2 600 000 Kč bez DPH    | Probíhá hlavní řízení                       |  |  |  |
|                         | Předpokládaná hodnota<br>850 000 Kč bez DPH |  |  |  |

Obrázek 54: Zobrazení částí VZ v rámci jednoho zadávacího řízení.

| ☐ Části veřejné zakázky |                       |                |                   |  |
|-------------------------|-----------------------|----------------|-------------------|--|
| Název                   | Předpokládaná hodnota | Fáze           | Počátek běhu lhůt |  |
| ist <u>2</u>            | 1 200 000 Kč bez DPH  | Příjem nabídek | 02. 11. 2015      |  |
| ást 3                   | 4 200 000 Kč bez DPH  | Příjem nabídek | 02, 11, 2015      |  |

Obrázek 55: Zobrazení částí VZ jako samostatných zadávacích řízení.

U VZ na části v rámci jednoho zadávacího řízení je k dispozici tlačítko "odeslat nabídku" pouze na detailu hlavního řízení. Ve formuláři k vytvoření nabídky se pak zobrazí informační text, že nabídku lze podat pouze jednu a to buď do jedné nebo do více (všech) částí VZ, vizte obrázek <u>56</u>.

| Nabídka               |               |                                                                                                    |
|-----------------------|---------------|----------------------------------------------------------------------------------------------------|
| info                  |               |                                                                                                    |
| Nabídku     políčka p | potvrdíte pod | at pouze jednu, a to buď do jedné nebo do více (všech) částí. Zvolením zaškrtávacího<br>ání nabídky do Vámi vybraných částí zadávacího řízení. Pokud opomenete část, do které<br>dku, je nutné nabídku zneplatnit a podat znovu celou novou nabídku. |
|                       |               | vymazat obsah nabídky                                                                                                    |
| Zpráva                |               |                                                                                                    |
| Zada                  | ávací řízení: | Veřejná zakázka na nákup zboží                                                                                                    |
|                       | Odesílatel:   | Petr Dodavatel6                                                                                                    |
|                       | Příjemce:     | Osoba zodpovědná za příjem elektronických nabídek                                                                                                    |
|                       | Předmět:      | Nabídka                                                                                                    |
|                       | Text:         | e e e e e e e e e e e e e e e e e e e                                                                                                    |
| ×.                    |               |                                                                                                    |
| Části veřejné z       | zakázky       |                                                                                                    |
| Vybrai                | né části VZ:  | <ul> <li>□ Část 1</li> <li>✓ Část 2</li> </ul>                                                                                                    |
| Přílohy               |               |                                                                                                    |

Obrázek 56: Formulář pro podání nabídky k VZ na části v rámci jednoho zadávacího řízení.

V případě, že budete chtít poslat novou nabídku na jinou část, případě upravit již odeslanou nabídku, musíte ji nejdříve zneplatnit, vizte kapitolu Zneplatnění elektronické nabídky/žádosti o účast, a poté poslat celou znovu na všechny požadované části.

### Potíže při odesílání elektronické nabídky či žádosti o účast

Potíže mohou nastat zejména z důvodu velkého objemu dat připojovaného souboru či blokování komunikace mezi šifrovacím appletem a stránkou pro sestavení nabídky:

•Po výběru souboru pomocí dialogu z obrázku <u>50</u> se šifrování nedokončí do 100% – tato situace nastane zejména v případě, kdy soubor je tak velký, že přesáhne maximální povolenou velikost pro jednotlivý soubor přílohy. Tuto situaci lze vyřešit zmenšením nebo rozdělením původního dokumentu na dva menší.

•Po ukončení šifrování souboru nedojde k jeho připojení do seznamu příloh. Důvodem je nepovolení komunikace mezi šifrovacím appletem a stránkou pro sestavení nabídky. V případě Javy 7 update 25 až 67 je potřeba buď aktualizovat na nejnovější verzi, nebo snížit Java Security Level na Medium. V případě Javy 8 je potřeba snížit Java Security Level na High, případně URL adresu E-ZAKu vložit do výjimek konfigurace Javy (Exception Site List). V takovém případě je nutné se ze systému odhlásit, uzavřít všechny okna prohlížeče, prohlížeč znovu spustit a následně korektně povolit spuštění šifrovacího appletu.

•Další potíže mohou nastat z důvodů popsaných v kapitole Požadavky na provoz systému E-ZAK.

# Dynamický nákupní systém

Seznam zavedených dynamických nákupních systémů (dále jen DNS) zobrazíte kliknutím na položkou "DNS" v levém menu. Kliknutím na název některého DNS zobrazíte jeho detail.

#### Přehled dynamických nákupních systémů

| Zobrazit dynamické nákupní systémy:<br>Filtr podle fáze DNS: | Všechny (<br>Probíhající | OUživatele OOd | lděle | ní 💿 Organizace |            |
|--------------------------------------------------------------|--------------------------|----------------|-------|-----------------|------------|
| Název                                                        | ÷                        | Datum otevření | •     | Datum ukončení  | \$<br>Stav |
| Nový DNS 29.9.2016                                           |                          | 29.09.2016     |       | 29.09.2020      | Zaveden    |
| DNS na kategorie pro XMLdataVZ TH 26.9.2016                  |                          | 26.09.2016     |       | 30.09.2022      | Zaveden    |
| DNS pro XMLdataVZ TH 26.9.2016                               |                          | 26.09.2016     |       | 30.09.2019      | Zavádění   |
| Dynamický nákupní systém pro kancelářské potřel              | <u>by 2016</u>           | 25.09.2016     |       | 30.09.2017      | Zaveden    |
| PV DNS 8 2016                                                |                          | 24.09.2016     |       | 30.09.2017      | Zaveden    |

Detail dynamického nákupního systému je velmi podobný detailu veřejné zakázky (vizte kapitolu "<u>Přehledy</u> a detail veřejných zakázek" a související). Najdete zde obdobné bloky jako jsou Informace o DNS, Zadávací dokumentace, Vysvětlení, doplnění či změny zadávací dokumentace , Moje zprávy k DNS, Individuální komunikace, Veřejné dokumenty aj. Pouze DNS pak má své specifické bloky "Odeslané žádosti o účast v DNS" a "Veřejné zakázky v DNS".

Zadavatel může DNS rozdělit do tzv. kategorií. V takovém případě dodavatel musí při odeslání žádosti o účast označit, na kterou/které kategorie žádost o účast podává.

# Žádosti o účast

Po celou dobu, kdy je DNS zaveden (fáze Zavádění nebo Zaveden), může kterýkoli registrovaný přihlášený dodavatel odeslat žádost o účast, kterou se do DNS přihlásí, kvalifikuje. K tomu slouží tlačítko "poslat žádost o účast" vpravo nahoře DNS.

Po úspěšném podepsání a odeslání se odeslaná žádost o účast zobrazí na detailu DNS v bloku "Odeslané žádosti o účast". Je zde uvedeno jméno uživatele, který žádost o účast odeslal, stav a datum jejího doručení. Nyní běží zákonná lhůta, ve které musí zadavatel vaši žádost o účast otevřít a posoudit.

Po dobu trvání DNS může dodavatel kdykoli odeslat úpravu své žádost o účast, proto je tlačítko "poslat žádost o účast" na detailu DNS k dispozici po celou dobu, kdy je DNS zaveden. Zadavatel pak takovou nově zaslanou žádost o účast znovu posoudí a podle výsledku může předchozí žádost o účast zneplatnit.

# Veřejné zakázky v DNS

Na detailu DNS se v bloku "Veřejné zakázky v DNS" zobrazují veřejné zakázky zadávané v rámci daného dynamického nákupního systému. Dodavatelé, kteří byli v době výzvy již zařazeni do příslušného DNS, pak můžou v rámci těchto veřejných zakázek ve fázi *Příjem nabídek* podávat elektronické nabídky. Dodavatel, který má zájem se takové veřejné zakázky účastnit a není do příslušného DNS zařazen, musí nejprve ve stanovené lhůtě podat žádost o účast, vizte předchozí kapitolu "žádosti o účast". Na detailu zadávacího řízení v bloku "Informace o veřejné zakázce" je uveden odkaz na příslušný dynamický nákupní systém, vizte obrázek <u>57</u>.

#### Veřejná zakázka: VZ z DNS 23.9.2016

|                                                                                                    | poslat nabídku                                                                                                    |
|----------------------------------------------------------------------------------------------------|----------------------------------------------------------------------------------------------------|
| ☐ Informace o veřejné zakázce                                                                                                    |                                                                                                    |
| DBID: <b>5823</b><br>Systémové číslo VZ: <b>P16V00000412</b><br>Dle zákona: č. 134/2016 Sb.<br>Dynamický nákupní systém:<br><u>PV DNS 8 2016</u><br>Datum zahájení: <b>26.09.2016</b><br>Nabídku podat do: <b>29.09.2016 05:00</b> | fáze zadávacího řízení<br>Příjem nabídek<br>Dodavatelé mohou podávat nabídky (dle druhu<br>zadávacího řízení všichni, nebo pouze vyzvaní). |
| Název, druh veřejné zakázky a popis<br>předmětu                                                                                                    | Zadavatel                                                                                                    |
| <ul> <li>Název: VZ z DNS 23.9.2016</li> <li>Druh veřejné zakázky: Dodávky</li> </ul>                                                                                                    | organizace<br>IČO: 03888207<br>Poštovní adresa:                                                                                            |
| Stručný popis předmětu:<br>VZ z DNS 23.9.2016                                                                                                    | Bałdovská 583<br>34401 Domažlice 1                                                                                                    |
| Postup zadání, předpokládaná hodnota                                                                                                    | <ul> <li>Název odboru: II</li> <li>Id profilu zadavatele ve VVZ: 346636</li> </ul>                                                         |
| Postup: veřejná zakázka v DNS<br>zahájená výzvou<br>Obrázek 57: Propojení veře                                                                                                    | Adresa kontaktního místa<br>Nabídky kon židoti o úžat podávat pol                                                                          |

Pro veřejné zakázky v DNS platí obdobné, jako pro ostatní veřejné zakázky v E-ZAK, vizte kapitolu "<u>Přehledy a detail veřejných zakázek</u>".

### Upozorňování na nové VZ

Jedná se o rozšíření systému (volí si zadavatel), kdy se v levém menu zobrazuje pro nepřihlášené uživatele položka *Upozorňování na nové VZ*. Po kliknutí se zobrazí stránka s instrukcemi a možností zadání e-mailové adresy, na kterou budou následně zasílány e-maily s upozorněním na uveřejnění nových VZ. Odhlášení této služby je pak možné pomocí odkazu v kterémkoli z e-mailových upozornění na novou VZ.

|                                                                                                    |        | hlavní stránka » registrace                                                                                                    |
|----------------------------------------------------------------------------------------------------|--------|----------------------------------------------------------------------------------------------------|
| PRO VEŘEJNOST                                                                                        | 3      | Upozorňování na nové VZ                                                                                                    |
| <ul> <li>Informace zadavatele</li> <li>Profily zadavatelů</li> <li>Upozorňování na nové \</li> </ul> | V7     | V případě, že chcete být upozorňováni na nově zveřejňovaná zadávací řízení (veřejné zakázky), vyplňte, prosím, níže vaši<br>e-mailovou adresu.                                                                                                    |
|                                                                                                    | 2<br>2 | Při každém zveřejnění nového zadávacího řízení vám bude zaslán e-mail se základními informacemi o této VZ (název,<br>stručný popis, datum zveřejnění, www adresa). Tuto službu si můžete kdykoliv deaktivovat prostřednictvím odkazu v<br>informačním e-mailu. |
| <ul> <li>Předběžná oznámení</li> <li>Veřejné zakázky</li> <li>Vyhledávání</li> <li>DNS</li> </ul>    |        | E-mailová adresa pro zasílání informací:                                                                                                    |
|                                                                                                    |        |                                                                                                    |
| PŘIHLÁŠENÍ                                                                                           |        | Odeslat                                                                                                    |
| 11 <sup>96</sup> 1 1                                                                                 |        |                                                                                                    |

# FAQ – často kladené dotazy

Vzhledem k některým opakujícím se dotazům uvádíme v této kapitole odpovědi na ty nejčastější. Aktuální přehled pak naleznete na adrese <u>http://www.ezak.cz/faq</u>.

#### Otázka

Mám elektronický podpis, ale přesto se nemůžu zaregistrovat/podpis není akceptován.

#### Odpověď'

Dle požadavků zákona č.134/2016 Sb., o veřejných zakázkách, pracuje aplikace E-ZAK se zaručeným elektronickým podpisem založeným na **kvalifikovaném** certifikátu.

#### Otázka

Mám kvalifikovaný certifikát od I.CA vydaný jako Twins, ale přesto se nemůžu zaregistrovat/podpis není akceptován.

#### **Odpověď**

Produkt Twins od I.CA představuje současné vydání komerčního i kvalifikovaného certifikátu. Pokud máte v systému zaregistrovány oba, je možné, že E-ZAK má přístup pouze ke komerčnímu certifikátu. Odeberte ze systému komerční certifikát a ponechte v systému pouze kvalifikovaný certifikát.

#### Otázka

Podepisovací applet hlásí "Chybně zadané heslo certifikátu"

#### Odpověď'

Jestliže je Váš kvalifikovaný certifikát chráněn heslem, je potřeba ho zadat do pole "Heslo:" v podepisovacím appletu.

Pokud jste si jisti, že znáte správné heslo, avšak podepisovací applet chlásí chybné heslo, ujistěte se, že při jeho zadávání nezapisujete číslice pomocí klávesy SHIFT (v případě české klávesnice). Některé verze Javy s tímto mají potíže. Použijte numerickou oblast na klávesnici nebo se přepněte na anglickou klávesnici.

#### Otázka

Jsem registrovaný dodavatel, přesto nemůžu u veřejné zakázky stáhnout zadávací dokumentaci.

#### Odpověď'

V případě, že je zadávací dokumentace poskytována na vyžádání, je potřeba po přihlášení do systému E-ZAK u příslušné veřejné zakázky nejprve požádat o zpřístupnění této dokumentace. K tomu slouží tlačítko "Poslat žádost" v sekci "Zadávací dokumentace veřejné zakázky". Pokud toto tlačítko není k dispozici, nelze již o zadávací dokumentaci požádat, jelikož tomu neodpovídá fáze daného zadávacího řízení.

# Elektronická aukční síň

# Úvod k elektronické aukční síni

Elektronická aukce představuje moderní způsob hodnocení nabídek, kdy jednotliví dodavatelé mohou ve stanoveném časovém období své původní nabídky ještě upravovat, tzv. *podávat nové aukční hodnoty*. Vyhlašovatel aukce vidí tyto změny okamžitě, vše se díky internetu děje v reálném čase.

# Požadavky na provoz

Tyto požadavky odpovídají požadavkům na práci uvedeným v kapitole <u>Požadavky na provoz systému E-</u><u>ZAK</u>.

# Zabezpečení

Elektronická aukce používá k ochraně přenášených dat šifrování. K tomuto účelu využívá serverový certifikační autoritou (adresa v prohlížeči začíná https://).

Od 1.1.2010 jsou vydávány certifikáty se silnějším zabezpečením (SHA-2), se kterým neumí pracovat starší systémy jako Windows 2000, 98, 95, NT. V systému Windows XP musí být nainstalován Service Pack 3, jinak tento systém nebude umět stránky zobrazit. Pro správnou funkčnost však doporučujeme používat operační systém Windows Vista, nebo vyšší.

Jestliže tato vydávající certifikační autorita nemá v internetovém prohlížeči přednastaven svůj certifikát, pak při první návštěvě takovéto šifrované stránky internetový prohlížeč ohlásí její nedůvěryhodnost, resp. nedůvěryhodnost serverového certifikátu vydaného neznámou autoritou.

V takovém případě doporučujeme do prohlížeče naimportovat tzv. *kořenový certifikát* (veřejný klíč) této certifikační autority – informujte se u provozovatele, která certifikační autorita vydala serverový certifikát vámi používané verze E-ZAKu. Méně vhodnou alternativou je udělení bezpečnostní výjimky.

# Přihlášení

Elektronické aukce se mohou účastnit pouze dodavatelé, které k tomu zadavatel vyzval. Součástí výzvy k účasti v elektronické aukci jsou informace o přihlašovacích údajích a internetová adresa aukční síně – po jejím zadání do prohlížeče se zobrazí stránka podobná obrázku <u>58</u>.

Login (uživatelské jméno) i heslo jsou tzv. *case sensitive*, tzn. že se rozlišují malá a velká písmena jak v uživatelském jménu, tak v heslu. Je třeba na to pamatovat v případě problémů s přihlášením.

| E-AUKCE            |                     |            |                      |   |                                                  |
|--------------------|---------------------|------------|----------------------|---|--------------------------------------------------|
| E-AUKCE Přihlášení |                     |            |                      |   |                                                  |
|                    | uživatel:<br>heslo: | dodavatel1 | @ ezak.zadavattel.cz | - |                                                  |
|                    |                     | Přihlásit  |                      |   |                                                  |
|                    |                     |            |                      |   |                                                  |
|                    |                     |            |                      | Ň | erze softwaru: 1.0.0-154   verze databáze: 1.0.0 |
|                    |                     |            |                      |   |                                                  |
|                    |                     |            |                      |   |                                                  |

Obrázek 58: Přihlašovací obrazovka aukční síně

Dle pokynů ve výzvě k účasti v e-aukci zadejte uživatelské jméno, heslo a doménu (políčko za symbolem @). Poté klikněte na tlačítko **Přihlásit**.

Uvedeným způsobem se mohou přihlásit pouze oprávněné osoby za dodavatele, vizte kapitolu "<u>Oprávnění uživatelů k e-aukci</u>".

Do doby ukončení příslušné elektronické aukce je možné do aukční síně přejít jednoduše pomocí tlačítka **vstup do aukční síně** v bloku "Elektronická aukce" na detailu odpovídajícího zadávacího řízení v elektronickém nástroji E-ZAK.

POZOR! V aukční síni je z bezpečnostních důvodů nastaveno automatické odhlášení zpravidla po 20 minutách nečinnosti (v některých případech může být toto nastavení zkráceno či prodlouženo). Prodloužení přihlášení provedete např. obnovením stránky (F5 či Ctrl+R) nebo kliknutím na jakýkoli odkaz v systému.

# Nástěnka e-aukcí

Jestliže jste zadali přihlašovací údaje správně, zobrazí se úvodní *nástěnka*, jak vidíte na obrázku <u>59</u>, která obsahuje přehled elektronických aukcí, k nimž má přihlášený uživatel přístup. Aukce jsou rozděleny na:

◆Aktuální aukce – seznam aukcí, které právě probíhají, nebo budou ve stanoveném budoucím termínu spuštěny,

◆Ukončené aukce.

| E-AUKCE                                 |                                |                                |                      | Jan Dodavatel 🛛 💩 odh |  |
|-----------------------------------------|--------------------------------|--------------------------------|----------------------|-----------------------|--|
| Aktuální aukce                          |                                |                                |                      |                       |  |
| Aukce ve kterých vyst                   | upujete jako dodavatel         |                                |                      |                       |  |
| název aukce                             | označení varianty vaší nabídky | datum zahájení                 | očekávané ukončení   | počet účastníků       |  |
| Nákup kancelářského papíru              | nabídka č.3                    | 13.04.2010, 14:00:00           | 13.04.2010, 15:00:00 | 3                     |  |
| Pořízení kopírek                        | nabídka č.2                    | 21.05.2010, 10:00:00           | 21.05.2010, 10:30:00 | neuvedeno             |  |
| Ukončené aukce<br>Aukce ve kterých vyst | upujete jako dodavatel         |                                |                      |                       |  |
| název aukce                             |                                | označení varianty vaší nabídky | dat                  | um ukončení           |  |
| Dokovací stanice pro satelitní telefo   | ny                             | nabídka č.4                    | 13.0                 | 13.04.2010, 10:45:00  |  |
| Pamēťové karty fotoaparáty              |                                | nabídka č.12                   | 01.0                 | 01.03.2010, 11:37:00  |  |
|                                         | kých dotací                    | nabidka č.3                    |                      | 2.2010, 15:32:00      |  |

Obrázek 59: Nástěnka – přehled elektronických aukcí uživatele

Kliknutím na název aukce vstoupíte do <u>aukční síně</u>. V případě, že aukce má teprve začít, zobrazí se informace o plánovaném začátku aukce a možnost vyzkoušet si demo e-aukce, vizte kapitolu "<u>Demo</u><u>elektronické aukce</u>".

# Oprávnění uživatelů k e-aukci

Oprávnění uživatelů k úkonům v průběhu elektronické aukce se nastavují v rámci daného zadávacího řízení v elektronickém nástroji E-ZAK. Po přihlášení do systému E-ZAK na detailu příslušného zadávacího řízení rozevřete blok "Oprávněné osoby za dodavatele", kde se nastavují oprávnění uživatelů k danému zadávacímu řízení. Upravte oprávnění již přiřazených uživatelů, nebo přidejte nového uživatele kliknutím na tlačítko **přidat oprávněnou osobu**, vizte kapitolu <u>Oprávnění k zadávacímu řízení</u>.

Samotné elektronické aukce se týkají dvě oprávnění:

◆pozorovatel elektronické aukce – uživatel může vstoupit do aukční síně, ale smí pouze sledovat elektronickou aukci, nemůže měnit nabídku pro dané zadávací řízení,

◆smí zadávat nové aukční hodnoty – uživatel je oprávněn měnit aukční hodnoty v elektronické aukci.

Nastavte uživateli odpovídající oprávnění a klikněte na tlačítko **Nastavit**. Tím se uživatel přiřadí do seznamu oprávněných osob za dodavatele s příslušnými oprávněními. Jestliže uživateli nenastavíte ani jedno z výše uvedených oprávnění pro elektronickou aukci, nebude moci do aukční síně vstoupit a neuvidí ani danou aukci na <u>nástěnce</u>.

# Aukční síň

Vzhled a funkcionalita aukční síně závisí na několika faktorech:

•zda aukce právě probíhá, nebo již byla ukončena,

•zda má uživatel oprávnění pouze pozorovat průběh aukce, nebo zda může také měnit aukční hodnoty své nabídky (vizte kapitolu "<u>Oprávnění uživatelů k e-aukci</u>"),

•jaké údaje o průběhu e-aukce zadavatel zpřístupnil.

Na obrázku <u>60</u> vidíte, jak vypadá aukční síň v případě již skončené e-aukce. Přihlášený uživatel zde vidí tučně zvýrazněnou svou nabídku a pořadí, na kterém se umístil v rámci dané e-aukce. Pokud to zadavatel připustil, jsou vidět též nabídky ostatních účastníků, hodnoty vítězné nabídky a nejlepší aukční hodnoty dosažené v jednotlivých kritériích.

| E-AUKC                     | E                                     |                          |                              |                     | Jan Dodavatel 🛛 🔱 odhlás |
|----------------------------|---------------------------------------|--------------------------|------------------------------|---------------------|--------------------------|
| <u>Hlavní stránka</u> » At | ukčni siň - Pořizeni kopirek          |                          |                              |                     |                          |
| Aukční síň                 | : Pořízení kopírek                    |                          |                              |                     |                          |
| Informace o                | o aukci 🗙                             | Aukce byla ukončei       | na!                          |                     |                          |
| Počet účastníků:           | 3                                     |                          |                              |                     |                          |
|                            | Protokol e-aukce                      |                          |                              |                     |                          |
| Vyhodnoce                  | ní nabídek                            |                          |                              |                     |                          |
| Aktuální pořadí            | Název dodavatele (název varianty)     | Záruční doba<br>(měsíce) | Celková cena<br>(Kč bez DPH) | Předběžné hodnocení | CELKOVÉ HODNOCENÍ        |
| 1.                         | Nejlepší nabídka                      | 36                       | 850 000                      | 96.9117647%         | 96.47058823%             |
| -                          | Nejlepší hodnoty                      | 36                       | 810 000                      | -                   | -                        |
| 1.                         | Jiná varianta                         | 36                       | 850 000                      | 96.9117647%         | 96.47058823%             |
| 2.                         | První dodavatelská, s.r.o. (nabídka č | 3) 24                    | 810 000                      | 90.31124497%        | 91.66666666%             |
| 3.                         | Jiná varianta                         | 24                       | 815 000                      | 91.66666666%        | 91.20654395%             |

Obrázek 60: Aukční síň v případě ukončené e-aukce

Na detailu ukončené e-aukce si uživatel může zobrazit *Protokol e-aukce* – historii změn aukčních hodnot své nabídky.

Obrázek <u>61</u> zachycuje probíhající e-aukci, kdy uživatel smí měnit aukční hodnoty své nabídky a kdy zadavatel umožnil zobrazení všech údajů o konkurenčních nabídkách.

| E-AUKCE                                                                              |                      |                       |                                     |                     | Jan D              | )odavatel                      | 😃 <u>odhlá</u>                     |
|--------------------------------------------------------------------------------------|----------------------|-----------------------|-------------------------------------|---------------------|--------------------|--------------------------------|------------------------------------|
| lavní stránka » Aukčni siň - Pořizen                                                 | i kopirek            |                       |                                     |                     |                    |                                |                                    |
| ukční síň: Pořízení                                                                  | kopírek              |                       |                                     |                     |                    |                                |                                    |
| nformace o aukci                                                                     | Moje n               | abídka                |                                     |                     |                    |                                |                                    |
| ,                                                                                    | 0 sec. 💌 Název       | Jednotka              | Naceňované / poptávané<br>m nožství | Poslední<br>nabídka | Nová nabídka       | Min.<br>změna<br>Max.<br>změna | Min.<br>hodnota<br>Max.<br>hodnota |
| Počet účastníků:                                                                     | 3 Záruční<br>doba    | mēsíce                | -                                   | 24                  | 24                 | 1<br>12                        | 24<br>48                           |
| Moje aktuální pořadí:                                                                | 2. Celková<br>cena   | Kč bez<br>DPH         | -                                   | 810000              | 810000             | 10 000<br>100 000              | -                                  |
| čas do konce aukce: 0000<br>© <u>Detail nastavení e-aukce</u><br>Vyhodnocení nabídek | 1847                 |                       |                                     |                     |                    |                                | Odesla                             |
| Aktuální pořadí Název dodavate                                                       | ele (název varianty) | Záruční o<br>(měsíce) |                                     | 75%1 Před           | běžné hodnocení CI | Elkové hoe                     | NOCENÍ                             |
| . Nejlepší nabíd                                                                     | (a                   | 36                    | 850 000                             |                     | 9117647% 96        | 6.47058823%                    |                                    |
| Nejlepší hodno                                                                       | oty                  | 36                    | 810 000                             | -                   | -                  |                                |                                    |

| Jiná varianta                            | 36           | 850 000          | 96.9117647%  | 96.47058823% |
|------------------------------------------|--------------|------------------|--------------|--------------|
| První dodavatelská, s.r.o. (nabídka č.3) | 24           | 810 000          | 90.31124497% | 91.66666666% |
| Jiná varianta                            | 24           | 815 000          | 91.66666666% | 91.20654395% |
| Obrázek 61                               | : Aukční síň | probíhající e-au | ıkce         |              |

Z aukční síně se zpět na přehled aukcí dostanete pomocí odkazu "Hlavní stránka" drobečkové navigace, která se nachází vlevo nahoře pod začátkem stránky.

Pod drobečkovou navigací je zobrazen text "Aukční síň:" následovaný názvem veřejné zakázky, do níž eaukce patří. V pravém horním rohu je uvedeno jméno přihlášeného uživatele a odkaz pro odhlášení. Z důvodu bezpečnosti a zamezení neoprávněného přístupu se odhlašujte vždy, když opouštíte počítač.

Zbytek stránky aukční síně je rozdělen do tří bloků:

2.

■Informace o aukci – zde jsou uvedeny nejdůležitější informace týkající se průběhu e-aukce:

•Čas do konce aukce – kolik hodin, minut a sekund zbývá do ukončení elektronické aukce; pokud to zadavatel v nastavení aukce připustil, může se tento čas za splnění určitých podmínek prodlužovat, vizte kapitolu "<u>Informace o nastavení elektronické aukce</u>".

•Moje aktuální pořadí – uvádí momentální pořadí nabídky přihlášeného uživatele v dané e-aukci; tento údaj nemusí být zobrazen vždy, záleží na nastavení e-aukce ze strany zadavatele.

•Počet účastníků – uvádí počet účastníků/nabídek, které soutěží v dané e-aukci; tento údaj nemusí být zobrazen vždy, záleží na nastavení e-aukce ze strany zadavatele.

•Frekvence obnovování – zde si můžete nastavit rychlost obnovování údajů o ostatních nabídkách ze serveru; v případě, že máte rychlé připojení k internetu, můžete si nastavit kratší interval obnovování informací.

•Detail nastavení e-aukce - vizte kapitolu "Informace o nastavení elektronické aukce".

■Moje nabídka – v tomto bloku se zobrazují parametry nabídky přihlášeného uživatele, které lze v rámci eaukce měnit. Uživatel s oprávněním ke změnám aukčních hodnot zde může upravovat hodnoty kritérií své nabídky, vizte kapitolu "Zadávání nových aukčních hodnot".

■Vyhodnocení nabídek – v závislosti na nastavení e-aukce zadavatelem jsou zde zobrazovány informace o:

#### E-ZAK – elektronický nástroj pro veřejné zakázky

•posledních platných hodnotách nabídky přihlášeného uživatele včetně předběžného hodnocení a momentálního celkového hodnocení; tento řádek je zvýrazněn tučným textem a silnějšími okraji a je zobrazen vždy,

•aukčních hodnotách nejlepší nabídky – řádek má ve sloupci místo názvu dodavatele uveden text "Nejlepší nabídka" a je zvýrazněn růžovým pozadím; uvádí hodnoty kritérií momentálně nejlepší nabídky; tento řádek nemusí být zobrazen vždy, záleží na nastavení e-aukce ze strany zadavatele,

 •nejlepších aukčních hodnotách za jednotlivá kritéria – řádek je zvýrazněn zeleným pozadím a má ve sloupci místo názvu dodavatele uveden text "Nejlepší hodnoty"; uvádí nejlepší hodnoty v rámci jednotlivých kritérií napříč všemi nabídkami; tento řádek nemusí být zobrazen vždy, záleží na nastavení e-aukce ze strany zadavatele,

•aukční hodnoty ostatních účastníků – pokud to zadavatel připustil, zobrazují se také hodnoty nabídek všech ostatních účastníků e-aukce; identita předkladatelů konkurenčních nabídek je utajena, ve sloupci názvu dodavatele je uváděn text "Jiná varianta".

### Informace o nastavení elektronické aukce

Kliknutím na odkaz "Detail nastavení e-aukce", vizte obrázek <u>61</u>, se zobrazí podrobnější informace o nastavení dané aukční síně, zejména čas zahájení e-aukce a způsob jejího ukončení a jaké informace jsou v průběhu e-aukce účastníkům zpřístupněny:

pořadí účastníka,

•nejlepší aukční hodnoty za jednotlivá kritéria,

•aukční hodnoty nejlepší nabídky,

•počet účastníků v daném aukčním kole,

•aukční hodnoty ostatních účastníků.

Způsob ukončení elektronické aukce může být nastaven dvěma způsoby:

•v pevně stanovený čas bez ohledu na pohyb v aukční síni, což je méně obvyklé, nebo

•nejčastěji pokud po určitou dobu (např. 5 minut) před uplynutím času e-aukce nikdo z účastníků nevylepší svou nabídku tak, že se stane nejlepší; pokud někdo svou nabídku takto vylepší, dojde k prodloužení e-aukce, tj. posune se čas ukončení e-aukce o stanovený počet minut, aby ostatní účastníci měli možnost zareagovat na tuto změnu úpravou svých nabídek.

V rámci technických parametrů e-aukce může být uvedeno "el. podepisování nových aukčních hodnot", vizte kapitolu "<u>Zadávání nových aukčních hodnot</u>".

Do aukční síně se vrátíte pomocí odkazů drobečkové navigace pod začátkem stránky.

### Zadávání nových aukčních hodnot

Úpravy své nabídky v rámci e-aukce může provádět přihlášený uživatel, který k tomu má oprávnění, vizte kapitolu "<u>Oprávnění uživatelů k e-aukci</u>". V příslušné aukční síni pak v bloku "Moje nabídka" může měnit hodnoty těch kritérií, u nichž to v rámci nastavení hodnocení nabídek připustil zadavatel, vizte obrázek <u>61</u>.

Každý řádek této tabulky představuje jedno hodnotící kritérium nebo cenovou položku s příslušnými údaji ve sloupcích:

•Název – název hodnotícího kritéria nebo cenové položky,

•Jednotka – jednotky v nichž se zadávají hodnoty daného kritéria či cenové položky,

•Naceňované / poptávané množství – je-li uvedeno, pak se hodnoty daného kritéria/položky zadávají pro stanovené naceňované množství a do celkové ceny pak vstupuje násobená hodnota dle poptávaného množství,

#### E-ZAK – elektronický nástroj pro veřejné zakázky

•Poslední nabídka – poslední úspěšně zadaná, tj. aktuálně platná hodnota kritéria/cenové položky,

•Nová nabídka – nová hodnota kritéria/cenové položky určená k odeslání,

•Min. změna / Max. změna – je-li uvedeno, udává omezení pro podávání nových aukčních hodnot; např. u *Záruční doby* z obrázku <u>61</u> lze poslední nabídku 24 měsíců změnit na 25 až 36 v rámci jedné změny aukčních hodnot,

•Min. hodnota / Max. hodnota. - je-li uvedeno, udává minimální a maximální přípustnou hodnotu daného kritéria/cenové položky; vyšší či nižší hodnotu pak nelze zadat.

Chcete-li upravit svou stávající nabídku, tj. podat nové aukční hodnoty, upravte hodnoty ve sloupci *Nová nabídka* a klikněte na tlačítko **Odeslat**. Zobrazí se potvrzovací okno z obrázku <u>62</u>, kde máte možnost naposledy zkontrolovat nové hodnoty.

| Záruční doba (n |                                                                              |       |
|-----------------|------------------------------------------------------------------------------|-------|
|                 |                                                                              |       |
| Celková cena (K | (č bez DPH):                                                                 | 750 0 |
|                 |                                                                              |       |
|                 |                                                                              |       |
|                 | Certifikát ze souboru .p12 nebo .pfx:                                        |       |
|                 | Certifikát ze souboru .p12 nebo .pfx: /home/hanus/certifikaty/certifikat.ton |       |

Obrázek 62: Potvrzení a elektronické podepsání nových aukčních hodnot (je-li vyžadováno)

V horní části je zobrazen čas, který již uběhl od otevření tohoto okna, a po určité době se zde zobrazí varování, že údaje v aukční síni se již mohly mezitím změnit.

V tabulce je zobrazen přehled nových hodnot nabídky, které budou po potvrzení odeslány ke zpracování.

V případě, že zadavatel požaduje elektronické podepisování změn aukčních hodnot, zobrazí se v tomto okně také podepisovací applet.

Po potvrzení/podepsání těchto nových hodnot dojde k jejich odeslání na server a okamžitému přepočtu vaší i konkurenčních nabídek, takže se v aukční síni zobrazí aktuální stav a ve sloupci *Poslední nabídka* budou uvedeny právě odeslané nové hodnoty.

Oprávnění ke změně aukčních hodnot může mít současně více uživatelů z organizace, záleží na nastavení oprávnění v E-ZAKu, vizte kapitolu "<u>Oprávnění uživatelů k e-aukci</u>". Jestliže se tedy hodnoty vaší nabídky "samovolně" mění, provádí jejich změny jiný uživatel s vaší organizace. Zadavatel ani operátor nemá možnost hodnoty vaší nabídky měnit.

### Protokol o průběhu elektronické aukce

Historii změn aukčních hodnot u nabídky lze zobrazit u ukončené e-aukce z její aukční síně přes odkaz "Protokol e-aukce", vizte obrázek <u>60</u>.

Vložení počátečních hodnot nabídek provádí systém, resp. zadavatel na základě předběžného hodnocení nabídek, ve sloupci **Operace** je uvedeno "Vložení hodnoty". Ostatní záznamy s operací "Změna hodnoty" jsou výsledkem platných změn aukčních hodnot nabídky ze strany přihlášeného uživatele s oprávněním ke změnám aukčních hodnot (vizte kapitolu "<u>Oprávnění uživatelů k e-aukci</u>").

# Demo elektronické aukce

Od okamžiku odeslání výzvy k účasti v elektronické aukci zadavatelem do zahájení ostré aukce je dodavatelům přístupné demo elektronické aukce, aby si mohli ověřit přihlašovací údaje a nastavení technických prostředků (zejména internetového prohlížeče) a vyzkoušet zadávání nových aukčních hodnot. Na pozdější technické potíže na straně dodavatele nemusí být později brán zřetel.

Po přihlášení klikněte na název chystané e-aukce, k účasti v níž jste byli zadavatelem vyzváni. Pokud aukce ještě nezačala, zobrazí se informace jako na obrázku 59.

Jestliže danou aukci na nástěnce nevidíte, podívejte se do kapitoly "Oprávnění uživatelů k e-aukci".

Jestliže se nemůžete přihlásit, zkontrolujte správnost přihlašovacích údajů a podívejte se do kapitoly "<u>Přihlášení</u>" a popř. také "<u>Oprávnění uživatelů k e-aukci</u>".

Pokud je uživatel v demo verzi a mezitím začne ostrá e-aukce, systém automaticky ukončí demo verzi a zobrazí odkaz na ostrou verzi e-aukce.

# Elektronický podpis

Stanoví-li tak zadavatel, musejí být nové aukční hodnoty podepisovány zaručeným elektronickým podpisem založeným na *kvalifikovaném certifikátu*.

Podepisování je realizováno analogicky jako v E-ZAKu mimo metody podpisu prostřednictvím Java aplikace, vizte kapitolu <u>Elektronický podpis</u>.